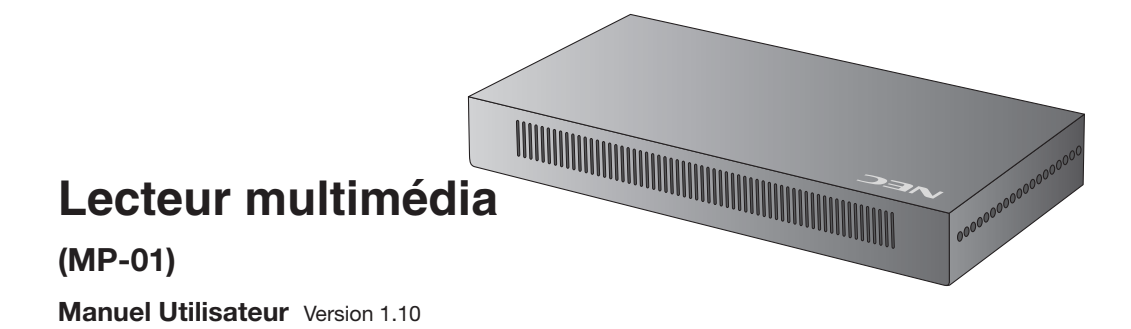

# **Introduction**

## **•Qu'est-ce qu'un lecteur multimédia ?**

Un lecteur multimédia est un outil qui sert à afficher les programmes créés pour une combinaison de contenus graphiques et sonores sur un écran. Les programmes sont créés au moyen du logiciel de création fourni et distribués à l'aide d'une mémoire LAN ou USB.

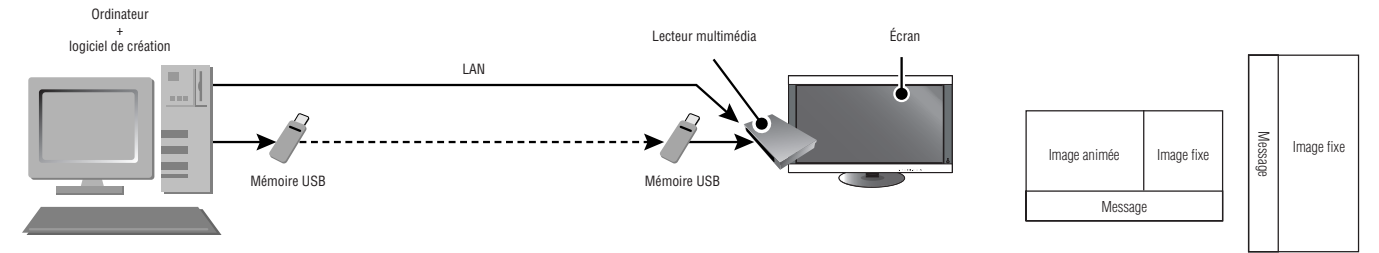

## **•Qu'est-ce qu'un logiciel de création ?**

### Réglage de disposition

Il est possible de définir la disposition souhaitée en combinant des films, des images fixes et des messages.

### Fonction de programmation

Cette fonction affiche le programme au moment défini. Vous pouvez définir l'heure de début et de fin du programme quotidien ou le début et la fin du programme pour un jour particulier.

### Fonction de distribution

Les données de programme sont distribuées par mémoire USB ou vers un maximum de 20 lecteurs multimédia par LAN.

### **DÉCLARATION DE CONFORMITÉ**

Cet appareil est conforme à la partie 15 du règlement FCC. Le fonctionnement est soumis aux deux conditions suivantes. (1) Cet appareil ne peut pas provoquer d'interférence nuisible, et (2) cet appareil doit accepter toute interférence reçue y compris du type pouvant créer un fonctionnement indésirable.

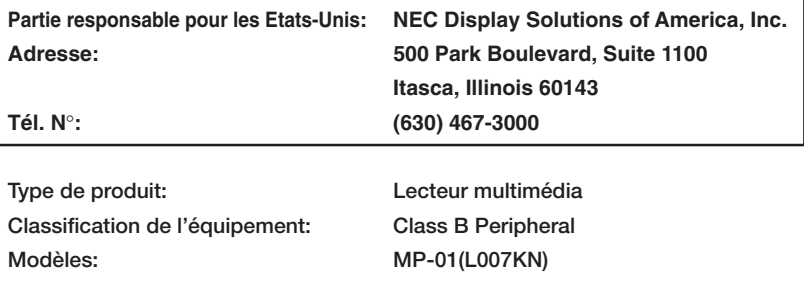

*Par le présent document, nous déclarons que l'équipement indiqué ci-dessus est conforme aux normes techniques décrites dans les règlements de la FCC*

#### **Déclaration de conformité du département canadien des communications**

DOC: Cet appareil numérique de classe B respecte toutes les exigences du Règlement sur le matériel à l'origine d'interférences du Canada. C-UL: Ce produit porte la marque 'C-UL' et se conforme aux règlements de sécurité canadiens suivant CAN/CSA C22.2 N° 60950-1.

#### **Informations de la FCC**

- 1. Utilisez les câbles spécifiés joints avec le MP-01(L007KN) pour ne pas interférer avec la réception de radio ou télévision.
	- (1) Veuillez utiliser le câble d'alimentation fourni ou un équivalent pour assurer la conformité FCC.
	- (2) Veuillez utiliser le câble de signal vidéo blindé fourni, DVI-D DVI-D.
- 2. Cet équipement a été testé et déclaré conforme aux normes relatives au matériel informatique de la classe B, définies dans l'Article 15 des règlements de la FCC. Ces normes sont destinées à assurer une protection suffisante contre les interférences nuisibles dans une installation résidentielle. Cet équipement génère et utilise des fréquences radio qui, en cas d'installation et d'utilisation incorrectes, peuvent être à l'origine d'interférences nuisibles aux communications radio. Cependant, il n'est pas garanti que des interférences n'interviendront pas dans une installation particulière. Si cet équipement génère des interférences nuisibles à la réception radio ou télévision, ce qui peut être déterminé en éteignant et en rallumant l'appareil, l'utilisateur est invité à essayer de résoudre le problème de l'une des manières suivantes:
	- Réorienter ou déplacer l'antenne de réception.
	- Augmenter la distance entre l'équipement et le récepteur.
	- Brancher l'équipement à une prise d'un circuit différent de celui auquel le récepteur est connecté.
	- Consulter votre revendeur ou un technicien expérimenté en radio/télévision.

Si nécessaire, l'utilisateur doit contacter le revendeur ou un technicien expérimenté en radio/télévision pour obtenir de plus amples informations. L'utilisateur peut profiter du livret suivant, préparé par la Commission fédérale des communications :

« Comment identifier et résoudre les problèmes d'interférences radio-TV ». Ce livret est disponible au bureau des publications du gouvernement américain, Washington, D.C., 20402, N° d'article 004-000-00345-4.

# **Important Information**

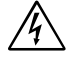

## **AVERTISSEMENT**

POUR ÉVITER LES RISQUES D'INCENDIE OU D'ÉLECTROCUTION, N'EXPOSEZ PAS L'APPAREIL À LA PLUIE OU À L'HUMIDITÉ. DE MÊME, N'UTILISEZ PAS LA PRISE POLARISÉE DE CET APPAREIL AVEC UNE RALLONGE OU D'AUTRES PRISES SI ELLES NE PEUVENT ÊTRE TOTALEMENT ENFONCÉES.

N'OUVREZ PAS LE BOÎTIER CAR IL CONTIENT DES COMPOSANTS À HAUTE TENSION. CONFIEZ TOUS LES TRAVAUX DE DÉPANNAGE À DU PERSONNEL TECHNIQUE QUALIFIÉ.

## **ATTENTION**

**ATTENTION** 

 $\frac{1}{4}$ 

POUR RÉDUIRE LES RISQUES D'ÉLECTROCUTION, VÉRIFIEZ QUE LE CORDON D'ALIMENTATION EST BIEN DÉBRANCHÉ DE LA PRISE MURALE. POUR SUPPRIMER TOUTE ALIMENTATION DE L'APPAREIL, DÉCONNECTEZ LE CORDON D'ALIMENTATION DE LA PRISE SECTEUR. NE PAS ENLEVER LE COUVERCLE (OU L'ARRIÈRE). VOUS NE POUVEZ RÉPARER AUCUNE PIÈCE INTERNE. CONFIEZ TOUS LES TRAVAUX DE DÉPANNAGE À DU PERSONNEL TECHNIQUE QUALIFIÉ.

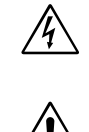

Ce symbole prévient l'utilisateur qu'une tension non isolée dans l'appareil peut être suffisante pour provoquer une électrocution. Il est donc dangereux d'établir le moindre contact avec une pièce située à l'intérieur de cet appareil.

Ce symbole prévient l'utilisateur que des documents importants sur l'utilisation et le dépannage de cet appareil sont fournis avec celui-ci. Ils doivent donc être lus attentivement pour éviter tout problème.

**ATTENTION:** Utilisez le câble d'alimentation fourni avec le lecteur multimédia comme indiqué dans le tableau ci-dessous. Si le cordon d'alimentation n'a pas été livré avec cet équipement, veuillez contacter votre fournisseur. Dans tous les autres cas, utilisez un cordon d'alimentation conforme aux normes de sécurité et à la tension en vigueur dans votre pays.

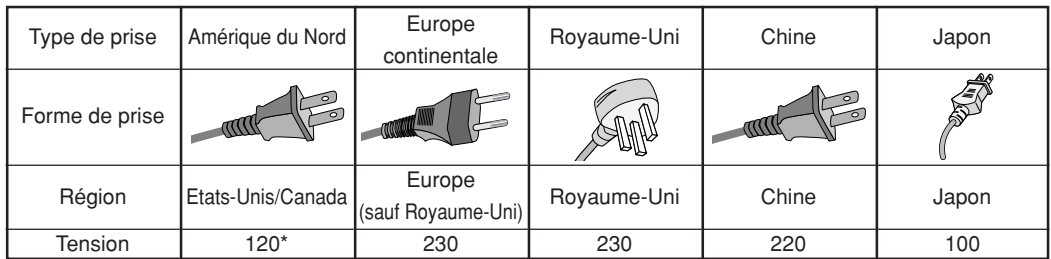

\*Pour utiliser le lecteur multimédia MP-01(L007KN) avec une alimentation 100-240 V CA, employez un cordon d'alimentation qui correspond à la tension d'alimentation de la prise de courant alternatif utilisée.

**REMARQUE:** La maintenance de ce produit peut s'effectuer uniquement dans le pays d'achat.

# **Déclaration**

### **Déclaration du constructeur**

Nous certifions par le présent document que le lecteur multimédia MP-01 (L007KN) est conforme à :

La directive européenne 2006/95/CE : – EN 60950-1

La directive européenne 2004/108/CE :

- EN 55022
- EN 61000-3-2
- EN 61000-3-3 – EN 55024

sous la marque suivante:

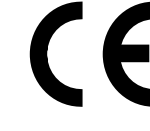

⁄≬`

NEC Display Solutions, Ltd. 4-13-23, Shibaura, Minato-Ku Tokyo 108-0023, Japan

# **Consignes de sécurité, d'entretien, et conseils d'utilisation**

## POUR UN FONCTIONNEMENT OPTIMAL, VEUILLEZ NOTER CE QUI SUIT POUR LE RÉGLAGE ET L'UTILISATION DU LECTEUR MULTIMÉDIA:

• N'OUVREZ JAMAIS LE BOÎTIER DU LECTEUR MULTIMÉDIA. Aucune pièce interne ne peut être réparée par l'utilisateur et l'ouverture ou le retrait des capots peut vous exposer à des risques d'électrocution ou autres.

Confiez toutes les interventions de dépannage à un personnel technique qualifié.

- Ne renversez pas de liquides dans le lecteur multimédia et ne l'utilisez pas près d'une source d'eau.
- N'introduisez pas d'objets de quelque nature que ce soit dans les fentes du boîtier car ceux-ci pourraient toucher des endroits sous tension dangereuse, ce qui peut provoquer des blessures, voire être fatal, ou peut occasionner une décharge électrique, un incendie ou une panne de l'appareil.
- Ne placez pas d'objets lourds sur le cordon d'alimentation. Un cordon endommagé peut occasionner une décharge électrique ou un incendie.
- Ne placez pas cet appareil sur un chariot, un support ou une table incliné ou instable, car si le lecteur multimédia tombe, il peut être sérieusement endommagé.
- Le cordon d'alimentation utilisé doit être agréé et en conformité avec les normes de sécurité de votre pays. (Le type H03VVH2-F 2x 0,75mm2 doit être utilisé en Europe).
- Au Royaume-Uni, utilisez avec ce lecteur multimédia un cordon d'alimentation approuvé BS avec une prise moulée équipée d'un fusible noir (13 A).
- Ne placez aucun objet sur le lecteur multimédia et ne l'utilisez pas en extérieur.
- Ne pliez pas, ne pincez pas et n'endommagez pas le cordon d'alimentation.
- Ne branchez ou débranchez jamais le cordon d'alimentation d'une prise électrique avec les mains mouillées. Cela pourrait provoquer un choc électrique.
- Nettoyez régulièrement la fiche et assurez-vous que la fiche et le cordon d'alimentation ne sont pas endommagés.
- N'appliquez aucune pression sur l'entrée (côté de l'entrée de courant alternatif) de l'adaptateur de courant alternatif.
- N'enroulez pas de tissu autour de l'adaptateur de courant alternatif.
- Lorsque vous déplacez le lecteur multimédia, débranchez tous les câbles. Le déplacement du lecteur multimédia avec les câbles branchés pourrait provoquer un choc électrique.
- Ne tirez pas sur le cordon d'alimentation pour le débrancher de la prise électrique car cela pourrait provoquer un choc électrique. Saisissez la fiche à l'extrémité du cordon d'alimentation pour le débrancher.
- N'obstruez pas les aérations du moniteur.
- N'utilisez pas votre moniteur par de hautes températures, dans des endroits humides, poussiéreux ou huileux.
- Ne laissez pas tomber l'appareil et ne le soumettez pas à des chocs.
- Ne placez pas l'appareil sur le côté, vers le bas ou à l'envers.
- Ne laissez pas le lecteur multimédia en plein soleil ou à proximité d'appareils chauffants.

### Débranchez immédiatement le moniteur de la prise murale et confiez la réparation à du personnel qualifié dans les cas suivants:

- Si le cordon d'alimentation ou la prise est endommagé(e).
- Si du liquide a été renversé ou si des objets sont tombés à l'intérieur du lecteur multimédia.
- Si le lecteur multimédia a été exposé à la pluie ou à de l'eau.
- Si le lecteur multimédia est tombé ou si le boîtier est endommagé.

### Nettoyage du lecteur multimédia

- Débranchez le système d'alimentation électrique.
- Essuyez délicatement le boîtier avec un chiffon doux.
- Pour nettoyer le boîtier, imbibez le chiffon avec un détergent neutre et de l'eau, essuyez le boîtier et séchez avec un chiffon sec.

#### **REMARQUE:**

N'utilisez PAS de diluant au benzène, détergent alcalin, détergent à base d'alcool, nettoyant pour vitres, cire, vernis, lessive ou insecticide. Le boîtier ne doit pas être au contact de matières en caoutchouc ou en vinyle pendant une période de temps prolongée. Ces types de liquides et de matériaux peuvent abîmer, fissurer ou écailler la peinture.

Intel et Intel Pentium sont des marques commerciales d'Intel Corporation aux États-Unis et dans d'autres pays. Le logo SD est une marque commerciale. Microsoft®, MS, Windows®, PowerPoint®, Windows Media®, Internet Explorer® et le logo Internet Explorer® sont des marques déposées ou commerciales de Microsoft Corporation aux États-Unis et dans d'autres pays. Les autres marques et noms de produits sont des marques commerciales de leurs propriétaires respectifs.

# **Table des matières**

- *•Carte mémoire*
- *•Couvercle de carte mémoire*
- *•Télécommande sans fil*
- *•Piles AA x 2*
- *•Câble d'extension de télécommande sans fil*
- *•Bande double face (pour le câble d'extension de la télécommande sans fil)*
- *•Câble de signal vidéo (DVI-D-DVI-D)*
- *•Câble audio*
- *•Extension de câble USB*
- *•Support x 2*
- *•Cordon d'alimentation*
- *•Adaptateur secteur (DXW1225N-S0068Z)*
- *•Guide de configuration*
- *•CD-ROM (manuel d'utilisation et logiciel)*

## **Panneaux des bornes**

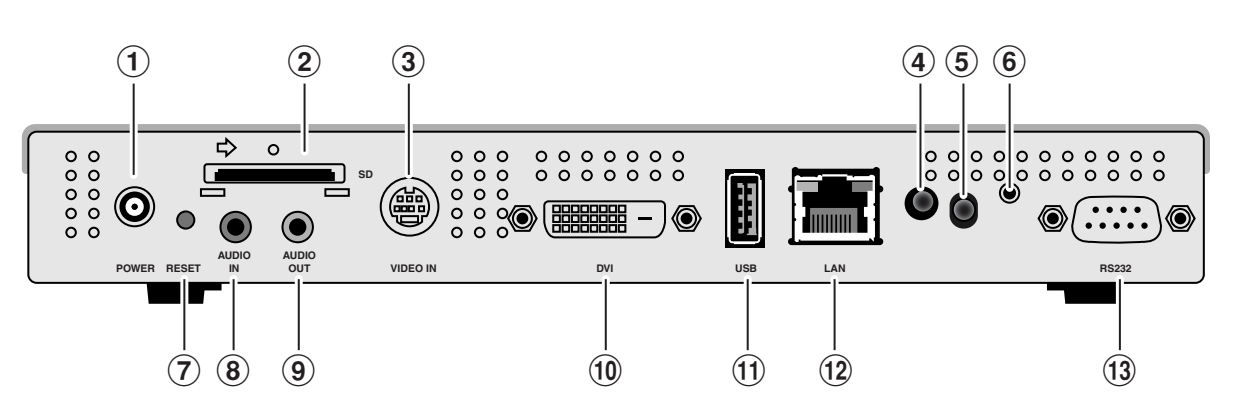

### 1Connecteur DC IN

Connectez l'adaptateur secteur fourni.

2Connecteur de carte mémoire Configurez la carte mémoire fournie.

### 3Connecteur S-VIDEO IN

Connectez avec des périphériques vidéo, comme des lecteurs DVD, et les films de ces périphériques peuvent être placés avec des messages et des images fixes.

Utilisez un câble S-vidéo (disponible dans le commerce).

#### 4Indicateur d'alimentation

Bouton d'alimentation ON : Le voyant vert s'allume

Bouton d'alimentation OFF : Le voyant vert clignote puis le voyant rouge s'allume

#### 5Capteur de télécommande

Ceci est la partie réceptrice du signal de la télécommande.

#### 6Connecteur d'extension de télécommande sans fil

Dans les cas où le capteur de télécommande est caché derrière l'écran à cristaux liquides, connectez le câble d'extension de la télécommande.

Fixez avec la bande autocollante à double face l'extrémité réceptrice de lumière du câble d'extension de la télécommande dans une position qui permet l'utilisation de la télécommande.

### 7Bouton de réinitialisation

Le boîtier principal est réinitialisé. Même si vous appuyez sur le bouton de réinitialisation, les données contenues sur la carte mémoire ne sont pas supprimées.

### 8AUDIO IN

Lors de l'utilisation du connecteur S-VIDEO IN, ceci est raccordé à la sortie audio d'un périphérique vidéo.

### 9AUDIO OUT

Ceci est raccordé au connecteur AUDIO IN de l'écran à cristaux liquides.

### 0DVI OUT

Ceci est raccordé au connecteur d'entrée DVI de l'écran à cristaux liquides.

#### !Connecteur de mémoire USB

Ceci est utilisé lors de la distribution de données de programmes à l'aide d'une mémoire USB ou lors de la mise à jour du firmware interne.

Si l'utilisation du connecteur de mémoire USB est difficile en raison de l'emplacement d'installation, utilisez l'extension de câble USB fournie.

#### @Connecteur LAN

Ceci est connecté au câble LAN lors de la distribution de données de programme par LAN.

#### 13 Connecteur externe

Borne utilisée pour l'entretien. Ne peut être utilisée.

# **Câble d'extension de télécommande sans fil**

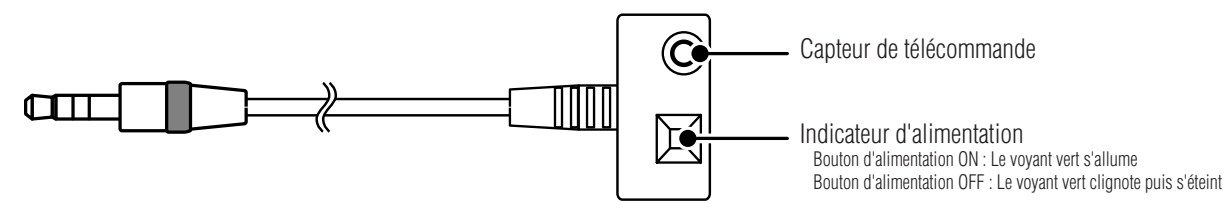

# **Télécommande**

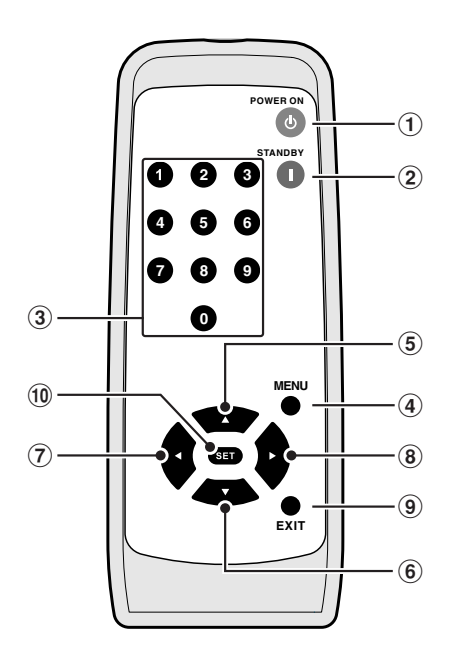

## **Manipulation de la télécommande**

### Installez les piles de la télécommande

Deux piles AA sont nécessaires. Installez les piles comme indiqué sur le schéma ci-dessous.

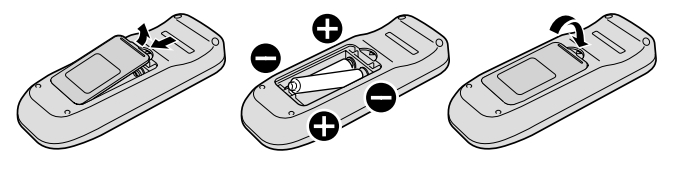

- 1Bouton d'alimentation (POWER ON) Appuyez sur ce bouton pour mettre sous tension.
- 2Bouton de veille (STANDBY) Appuyez sur ce bouton pour mettre hors tension.
- 3Boutons numérisés
- 4Bouton MENU (MENU) Ce bouton active et désactive l'écran OSD.
- Bouton de direction  $(5),(6),(7)$  et  $(8)$ Utilisez ce bouton pour sélectionner les réglages sur l'écran OSD.
- 9Bouton EXIT (EXIT) Ce bouton fait revenir l'écran OSD à l'écran précédent.
- 0Bouton SET (SET) Ce bouton enregistre la sélection de l'écran OSD.

A. Appuyez sur le couvercle pour le faire glisser

B. Alignez les piles selon les indications de polarité (+) et (-) dans le boîtier

C.Replacez le couvercle.

### **ATTENTION:**

#### **Une utilisation incorrecte des piles peut entraîner des fuites ou un éclatement. NEC recommande l'utilisation suivante:**

- Placez les piles de la manière correcte, en suivant les polarités [+] et [-] indiquées.
- Différents types de piles présentent des caractéristiques variées, donc il est préférable de ne pas les mélanger.
- Évitez de combiner des piles neuves et anciennes. Sinon vous risquez de réduire la durée de vie de vos piles neuves, ou de causer des fuites des piles anciennes. • Retirez immédiatement les piles épuisées pour éviter que leur acide ne fuie et entraîne un dysfonctionnement. Ne touchez pas l'acide d'une pile qui fuit car il peut irriter la peau. Essuyez soigneusement l'acide avec un chiffon.

#### **REMARQUE:**

- **Évitez d'ouvrir la télécommande sauf en cas d'installation des piles.**
- **• Si vous ne comptez pas utiliser la télécommande pendant une période prolongée, ôtez-en les piles.**

#### **Attention**

- **• Ne lui infligez pas de coups violents.**
- **• Ne l'exposez pas à l'eau. Si l'appareil est exposé à l'eau, essuyez immédiatement toute trace d'humidité.**
- **Évitez l'exposition à la chaleur et à la vapeur.**

## **Comment utiliser la télécommande**

Lors de l'utilisation de la télécommande, dirigez l'extrémité de la télécommande vers les capteurs de télécommande. Utilisez la télécommande dans un rayon de 7 m en face du capteur de télécommande ou à 3,5 m avec un angle de 30° vers le haut, le bas, la gauche ou la droite du capteur.

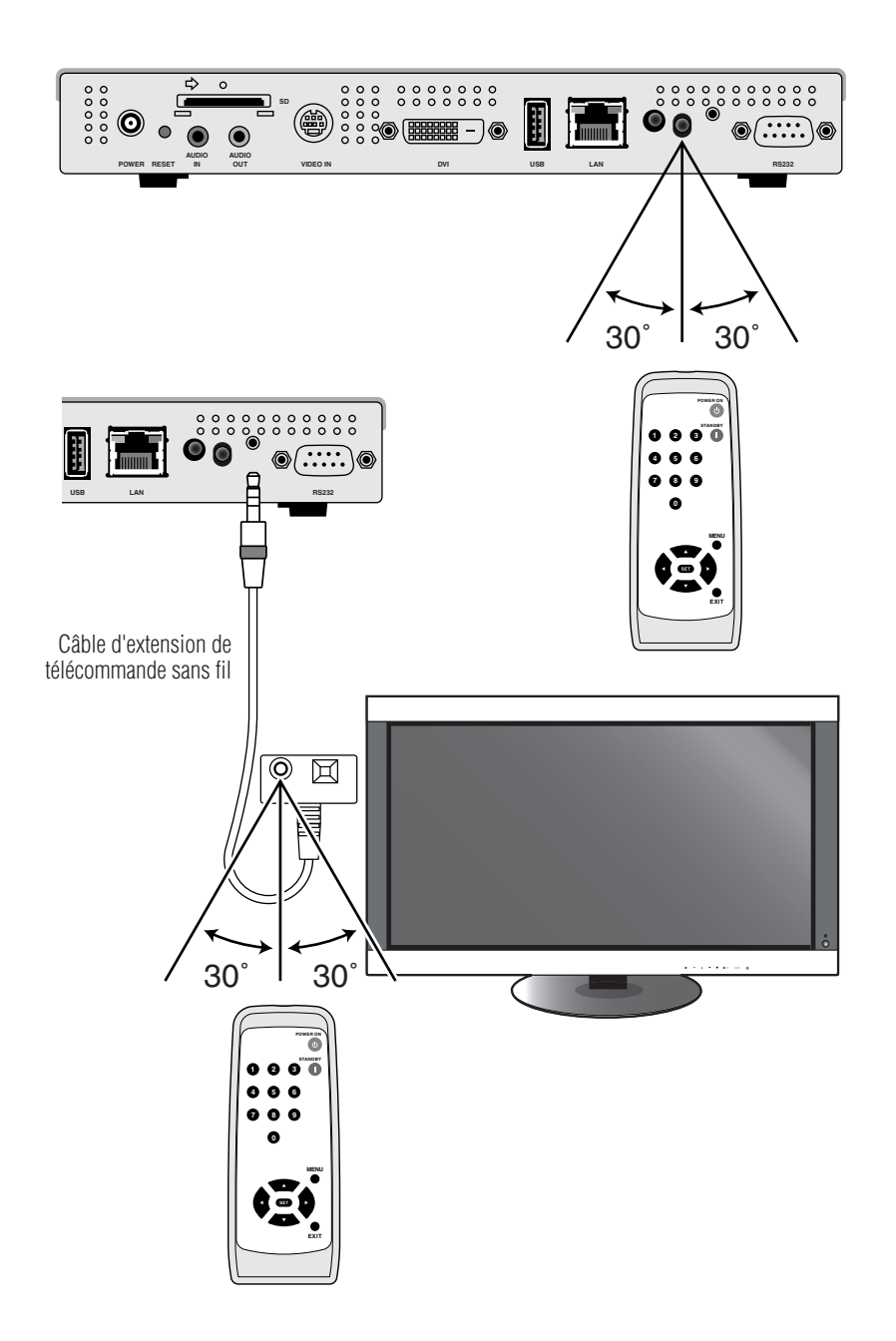

#### **REMARQUE:**

- **• Lorsque vous utilisez le capteur de télécommande à l'arrière de l'appareil, ne connectez pas le câble d'extension de télécommande. Lorsque le câble d'extension de télécommande est connecté, le capteur de télécommande à l'arrière de l'appareil ne fonctionne pas. S'il est difficile d'utiliser la télécommande au moyen du capteur de l'arrière, utilisez le câble d'extension de télécommande.**
- **• Lors de l'utilisation du câble d'extension de télécommande, fixez la partie réceptrice de signal à l'extrémité du câble au moyen de la bande autocollante à double face, dans un endroit où la lumière de la télécommande peut l'atteindre facilement.**
- **• La télécommande peut ne pas fonctionner dans des endroits soumis aux rayons directs du soleil, à une lumière intense ou à des lampes fluorescentes.**

# **Connexion et réglage**

Lors de l'utilisation de LAN, après avoir terminé la section « Connexion et réglage » de ce chapitre, consultez « Connexion et réglage LAN » (page 15).

# **Préparatifs**

Pour utiliser le lecteur multimédia en vue d'afficher un programme sur l'écran, il faut le logiciel de création inclus, un ordinateur ainsi qu'une mémoire USB (si le programme est distribué à l'aide d'une mémoire USB).

### Logiciel de création

Le logiciel de création figure sur le CD-ROM fourni. Installez le logiciel de création sur votre ordinateur lors de sa première utilisation. Consultez le manuel d'utilisation du logiciel de création pour la procédure d'installation.

### Mémoire USB

Les mémoires USB encodées ne peuvent être utilisées.

## **Connexion lors de l'utilisation d'une mémoire USB pour la distribution de programmes**

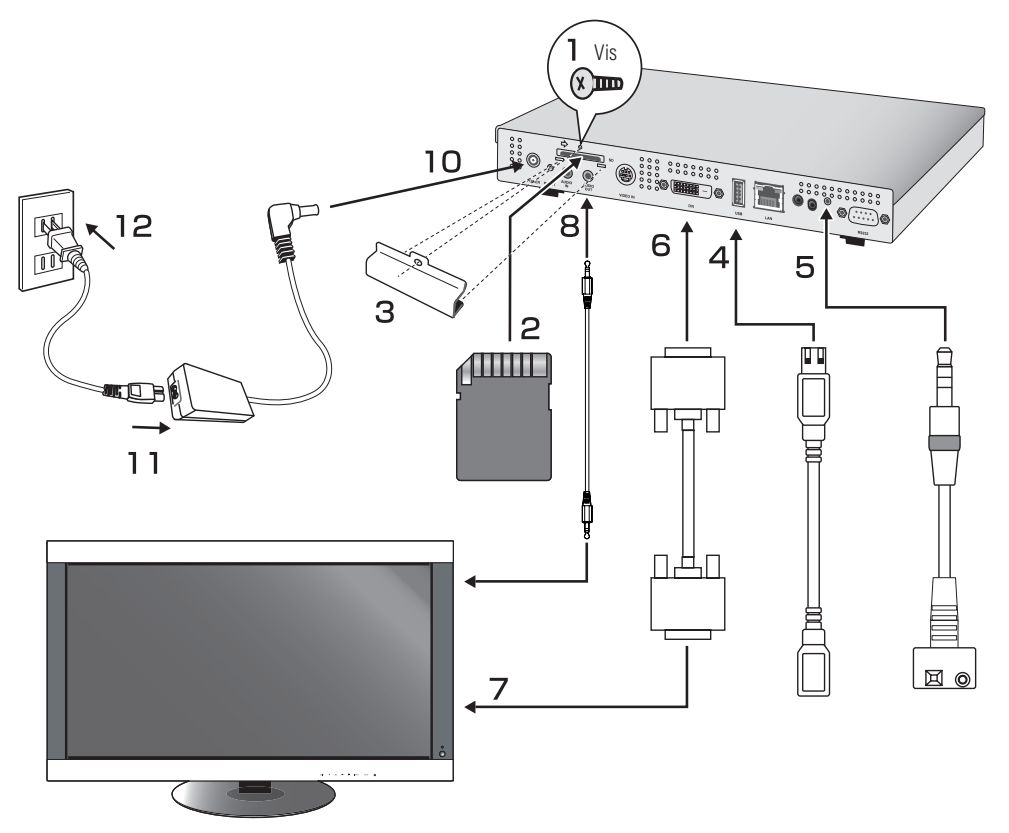

- 1. Otez la vis de l'orifice d'installation pour le couvercle de carte mémoire.
- 2. Insérez la carte mémoire jointe dans le connecteur de carte mémoire.

### **ATTENTION:**

Insérez la carte mémoire avec son étiquette vers le bas. Vérifiez que la languette de protection contre l'écriture est en position de verrou.

- 3. Fixez le couvercle de carte mémoire préalablement retiré du boîtier principal.
- 4. Insérez une extension de câble USB dans le connecteur USB. (Lorsque le programme est distribué à l'aide d'une mémoire USB)

# **Connexion et réglage (suite)**

5. Placez le câble d'extension de télécommande dans le connecteur de câble d'extension de télécommande. Fixez la partie réceptrice de signal à l'extrémité du câble au moyen de la bande autocollante à double face, dans un endroit où la lumière de la télécommande peut l'atteindre facilement.

#### **REMARQUE:**

Lorsque vous utilisez le capteur de télécommande à l'arrière de l'appareil, ne connectez pas le câble d'extension de télécommande. Lorsque le câble d'extension de télécommande est connecté, le capteur de télécommande à l'arrière de l'appareil ne fonctionne pas. S'il est difficile d'utiliser la télécommande au moyen du capteur de l'arrière, utilisez le câble d'extension de télécommande.

- 6. Connectez un câble de signal vidéo (DVI-D-DVI-D) à DVI OUT.
- 7. Connectez le câble de signal au connecteur d'entrée DVI de l'écran.
- 8. Connectez le câble audio à AUDIO OUT et connectez l'autre extrémité à AUDIO IN sur l'écran.
- 9. Mettez l'écran sous tension. Définissez le signal d'entrée de l'écran sur « DVI ».
- 10. Placez la prise du câble de l'adaptateur secteur dans le connecteur DC IN.
- 11. Insérez bien une extrémité du cordon d'alimentation dans le connecteur d'alimentation de l'adaptateur secteur.
- 12. Connectez la prise d'alimentation à la source d'alimentation AC. L'alimentation du lecteur multimédia est activée automatiquement.

#### **Avertissement**

- N'utilisez pas l'appareil avec une tension de source autre que celle qui est affichée. Sinon, vous risquez des incendies ou des décharges électriques.
- Si le code d'alimentation fourni avec ce lecteur multimédia ne correspond pas à la tension de la prise secteur, veuillez utiliser un cordon d'alimentation qui correspond à la tension CA de la prise secteur et est approuvé et conforme aux normes de sécurité de votre propre pays.
- Utilisez toujours l'adaptateur secteur (DXW1225N-S0068Z) fourni avec cet appareil. L'utilisation d'autres adaptateurs secteurs peut entraîner des incendies ou des étincelles.
- Lors de la connexion d'un adaptateur secteur, vérifiez que le cordon n'est pas plié ni placé sous l'appareil.
- Le cordon d'alimentation et l'adaptateur secteur fournis avec cet appareil ne peuvent être utilisés qu'avec cet appareil. Pour garantir la sécurité, évitez de les utiliser avec d'autres appareils.

#### **Attention**

#### **• Vérifiez que la zone autour de la source d'alimentation permet de brancher et de débrancher aisément.**

#### **REMARQUE:**

Lors du premier lancement du lecteur multimédia ou de la réinitialisation de l'appareil, le message « Le rtour aux paramètres usine a été effectuée » peut s'afficher.

## **Réglage**

### Réglage de langue

Par défaut, la langue du menu OSD est l'anglais. Pour changer le réglage de langue et sélectionner une autre langue, appuyez sur les boutons de menu de la télécommande et affichez l'écran OSD, puis changez « LANGUE » de l'écran OSD pour obtenir une autre langue.

### Réglage de date/heure

Pour afficher un programme sur le lecteur multimédia selon une programmation définie, le réglage de « DATE/HEURE » est nécessaire. Appuyez sur les boutons MENU de la télécommande et affichez l'écran OSD, puis définissez la date et l'heure.

### SORTIE VIDÉO

Définissez « SORTIE VIDÉO » en fonction de la résolution optimale de l'écran. Pour les autres réglages, consultez « OSD ».

### **REMARQUE:**

- **• À propos de la fonction de désactivation automatique de SORTIE VIDÉO**
- Pour les périodes pendant lesquelles les programmes ne sont pas définis, SORTIE VIDÉO est réglé sur OFF pour conserver l'énergie.
- (Lors de l'achat du produit, les programmes ne sont pas définis, donc SORTIE VIDÉO est toujours réglé sur OFF.)
- En mode SORTIE VIDÉO désactivé, OSD peut être affiché en appuyant sur le bouton MENU de la télécommande.

# **Comment créer des données de programme**

### Préparation du contenu

Préparez d'abord le contenu que vous souhaitez afficher.

#### **Les fichiers de contenu disponibles pour une utilisation avec le logiciel de création sont les suivants:**

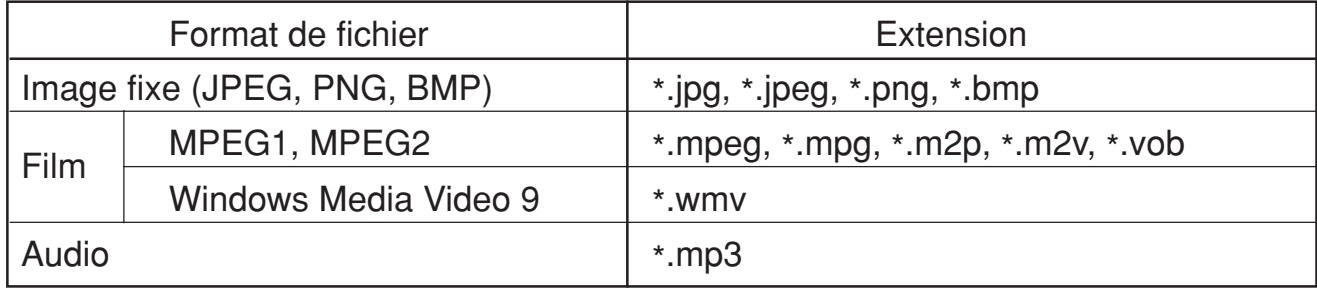

#### **ATTENTION:**

Peut ne pas être utilisé en fonction du fichier. Pour plus de détails, consultez « Caractéristiques de contenu ».

#### **REMARQUE:**

Les données créées avec le logiciel de présentation PowerPoint® (\*.ppt) peuvent être utilisées sur cet appareil en les convertissant en images fixes (\*.jpg, \*.png, \*.bmp) à l'aide du logiciel de conversion Viewer PPT Converter contenu sur le disque d'utilitaires fourni. Cependant, les animations et films ne peuvent pas être convertis.

### Créez des données de programme à l'aide du logiciel de création

Cliquez sur le logiciel de création de l'ordinateur pour lancer le programme. Pour plus de détails sur l'utilisation du logiciel de création, consultez son manuel d'utilisation.

Enregistrez les données de programme créées sur une mémoire USB connectée à l'ordinateur au moyen de la fonction de distribution du logiciel de création.

## **Copiez les données de programme sur la carte mémoire du lecteur multimédia**

- 1. Préparez la mémoire USB qui contient les données de programme.
- 2. Appuyez sur le bouton « STANDBY » de la télécommande pour mettre le lecteur multimédia hors tension, puis placez la mémoire USB qui contient le programme sur l'extension de câble USB.

#### **REMARQUE:**

Si l'extension de câble USB n'est pas utilisée, placez la mémoire USB directement dans le connecteur de mémoire USB sur le boîtier principal du lecteur multimédia.

#### **ATTENTION:**

Lorsque le programme est mis à jour, les données de programme du lecteur multimédia seront écrasées. Sachez que les anciennes données de programme seront perdues.

3. Appuyez sur le bouton « POWER ON » de la télécommande pour mettre le lecteur multimédia sous tension. L'écran de confirmation de mise à jour s'affiche, appuyez alors sur le bouton « SET ».

Le fichier sur la mémoire USB sera copié sur la carte mémoire de l'appareil.

#### **ATTENTION:**

Pendant l'affichage du message « Mise à jour en cours... Important !!! », ne retirez pas la mémoire USB et ne coupez pas l'alimentation. Sinon vous risquez d'endommager les données sur la mémoire USB ou la carte mémoire.

- 4. Après la copie des fichiers, l'appareil redémarre automatiquement. Dès la fin de l'initialisation (environ 1 minute) l'écran de confirmation de mise à jour s'affiche à nouveau. Appuyez sur le bouton EXIT pour quitter l'écran.
- 5. Retirez la mémoire USB de l'extension de câble USB.

#### **ATTENTION:**

La capacité maximale de données de programme est 1.8 gigaoctet (dans le cas de la carte SD fournie (2 gigaoctets)). Lors de la copie de données de programme sur le lecteur multimédia, vérifiez que la capacité de données du contenu de la mémoire USB ne dépasse pas cette limite. La capacité maximale de la carte SD réglée dans le lecteur multimédia peut être vérifiée dans la rubrique « CARTE MÉMOIRE » de l'écran OSD. La durée de mise à jour des données de programme est d'environ 15 minutes (maximum) lorsque la capacité de données est 1,8 gigaoctet.

# **Affichage sur écran (OSD)**

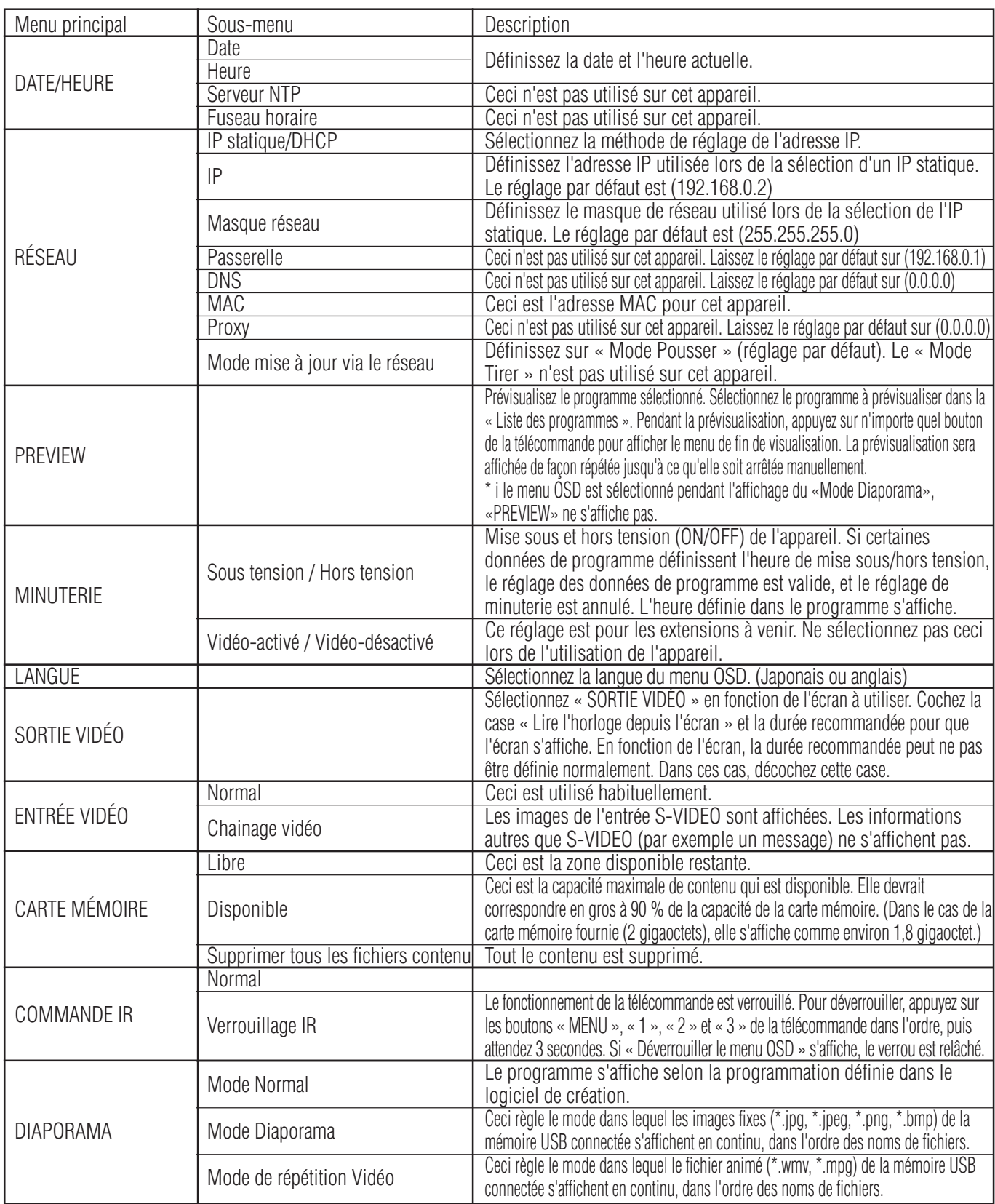

# **Mode Diaporama/Mode de répétition Vidéo**

Ces fonctions affichent en continu des données d'images fixes (\*.jpg, \*.jpeg, \*.png, \*.bmp) ou des fichiers de films (WMV9, MPEG1, MPEG2) sur la mémoire USB dans l'ordre des noms de fichiers.

Les données d'images fixes ou de films peuvent être affichées sans utiliser le logiciel de création.

## **Comment définir le Mode Diaporama**

1. Définissez la mémoire USB qui contient les données d'images fixes que vous souhaitez afficher sur le lecteur multimédia.

#### **REMARQUE:**

- Changez le nom du dossier qui contient les images fixes pour un nom qui ne contient pas « media ».
- 2. Sélectionnez « Mode Diaporama » dans la rubrique « DIAPORAMA » du menu OSD.
- 3. Vous pouvez définir l'heure de 3 secondes à 60 secondes. Si le réglage est « Manual », l'affichage peut basculer à l'aide des boutons de direction  $\blacktriangle$ ,  $\blacktriangledown$  de la télécommande.

#### **ATTENTION:**

Le réglage pour l'heure d'affichage est valide après le redémarrage.

4. Appuyez sur le bouton SET sous « Dossier », et sélectionnez le dossier qui contient les images fixes à afficher.

#### **ATTENTION:**

Les dossiers de plus de 2 niveaux inférieurs ne peuvent être sélectionnés. La sélection du nom de dossier est validée après le redémarrage.

5. Sélectionnez « Appliquer » puis « Oui » sur l'écran de confirmation, et l'appareil redémarre automatiquement.

#### **REMARQUE:**

Pendant l'affichage d'images fixes, appuyez sur les boutons de direction  $\blacktriangle$ ,  $\blacktriangledown$  et l'image fixe suivante ou précédente s'affiche.

## **Comment définir le Mode de répétition Vidéo**

1. Définissez la mémoire USB qui contient le fichier d'image animée que vous souhaitez afficher dans le lecteur multimédia.

#### **Remarque**

- Changez le nom du dossier qui contient le fichier des images animées pour un nom qui ne contient pas « media ».
- 2. Sélectionnez « Mode de répétition Vidéo » dans la rubrique « DIAPORAMA » du menu OSD.

#### **ATTENTION:**

• Sélectionnez full screen et l'image sera toujours affichée en plein écran.

3. Appuyez sur le bouton SET sous « Dossier », et sélectionnez le nom du dossier qui contient les films que vous souhaitez afficher.

#### **ATTENTION:**

Les dossiers de plus de 2 niveaux inférieurs ne peuvent être sélectionnés. La sélection du nom de dossier est validée après le redémarrage.

4. Sélectionnez « Appliquer » puis « Oui » sur l'écran de confirmation, et l'appareil redémarre automatiquement.

## **Comment sortir du Mode Diaporama/Mode de répétition Vidéo**

- 1. Lors de l'affichage de lecture de diaporama ou de film, appuyez sur le bouton MENU de la télécommande et affichez le menu OSD.
- 2. Après la sélection de « Mode Normal » sous « DIAPORAMA » du menu OSD, sélectionnez « Oui » sur l'écran de confirmation et l'appareil redémarre automatiquement en mode normal.

## **Comment créer des données de programme au moyen de vidéo externe**

Les images de vidéo externe du connecteur d'entrée S TERMINAL peuvent être affichées avec des images fixes et des messages. (Pour plus de détails, consultez le manuel d'utilisation du logiciel de création.)

Exemple de disposition de programme

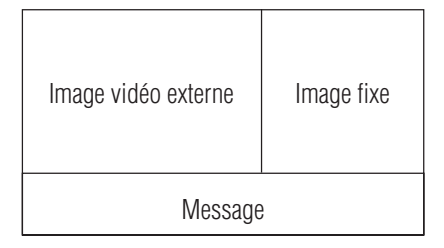

Ce qui suit montre la connexion avec un appareil audiovisuel disponible dans le commerce.

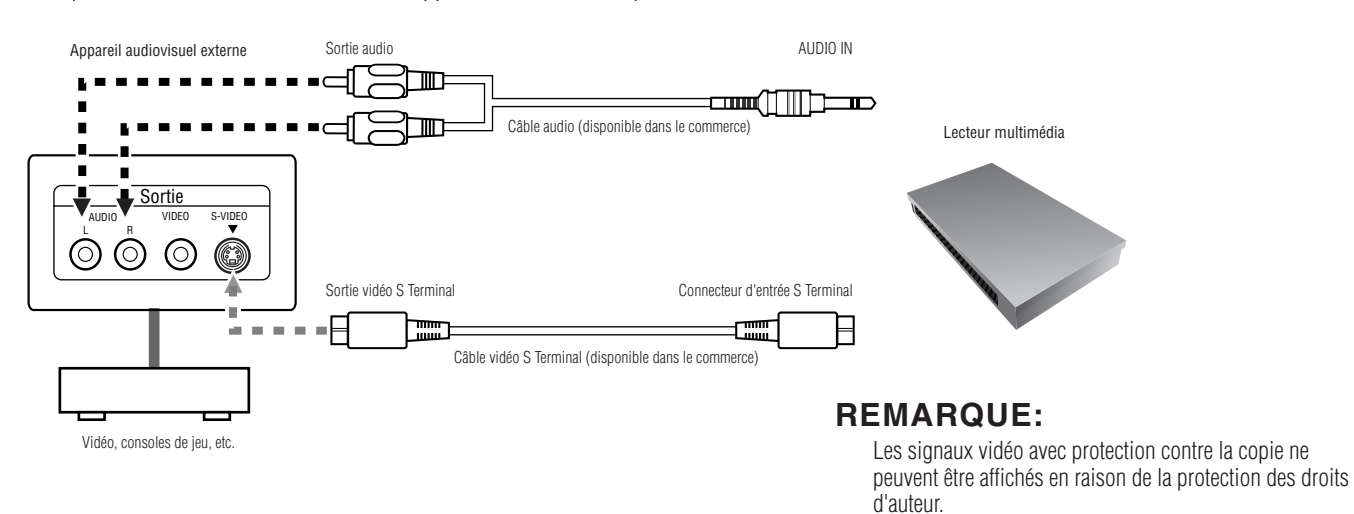

# **Comment utiliser les supports fournis**

Ces supports servent à fixer le lecteur multimédia à notre écran LCD. L'appareil peut être installé à l'arrière de l'écran.

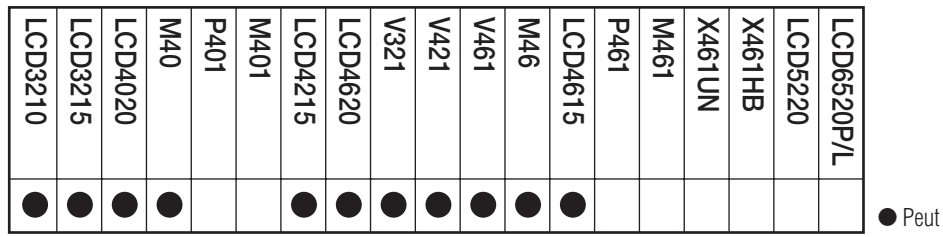

être installé sur le MP-01

## **Lors de l'installation du lecteur multimédia à l'arrière de l'écran LCD**

L'appareil peut être installé sur les écrans LCD suivants.

LCD3210, LCD4020, LCD4620, M40, M46, LCD3215, LCD4215, LCD4615, V321, V421, V461

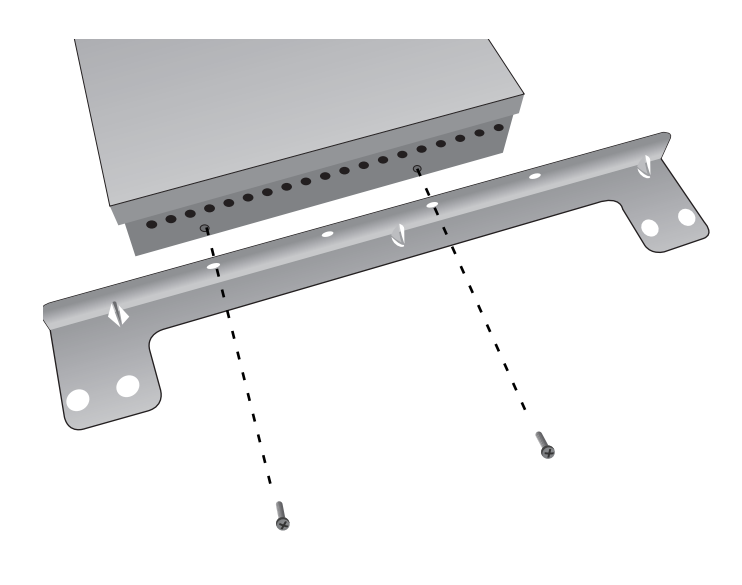

1. Retirez les deux vis des supports du côté du boîtier principal de l'appareil. (Il y en a deux de chaque côté.) À l'aide des vis retirées, fixez les deux supports de chaque côté de l'appareil.

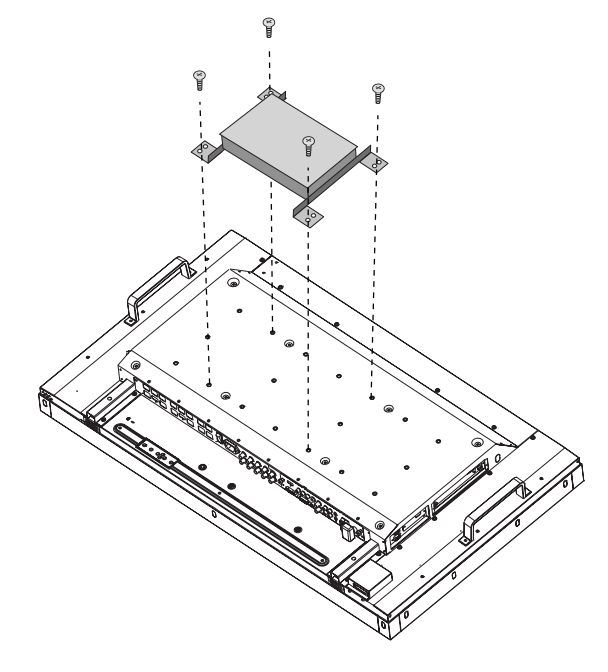

2. Installez l'appareil à l'arrière de l'écran LCD. En vous aidant d'une vis M6 (la longueur correspond à l'épaisseur de la fixation +10 mm), serrez bien. (couple de serrage 470 - 635 N •cm)

#### **ATTENTION:**

Veuillez vous procurer une vis M6 car elle n'est pas comprise dans l'emballage.

# **Connexion et réglage LAN**

## **Introduction**

Lors de la distribution de données de programme par LAN, la connexion et le réglage LAN sont nécessaires.

Vous disposez de deux méthodes pour le réglage de l'adresse IP, une pour l'adresse IP statique et une qui utilise les serveurs DHCP. Dans le cas d'une adresse IP statique, consultez « Connexion et réglage LAN : Lors de l'utilisation d'une adresse IP statique », et dans le cas d'un serveur DHCP consultez « Connexion et réglage LAN : Lors de l'utilisation d'un serveur DHCP ».

### **REMARQUE:**

Le serveur DHCP fournit les adresses IP aux appareils du réseau (RÉSEAU). D'habitude, ceux-ci sont intégrés aux routeurs.

### **La procédure pour le réglage LAN est la suivante.**

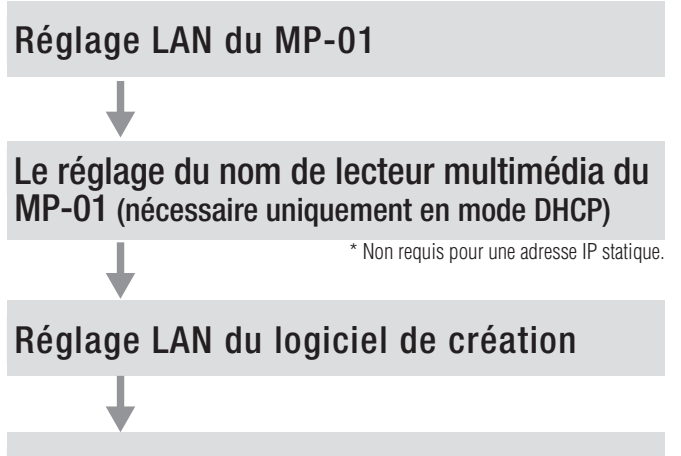

Test de connexion LAN

Ouvrez l'écran OSD du MP-01 avec la télécommande fournie et effectuez les réglages.

Depuis Internet Explorer sur l'ordinateur, appelez l'écran de réglage du MP-01 par LAN et effectuez les réglages.

Effectuez le réglage à l'aide de l'assistant de réglage du panneau depuis « panel management » du logiciel de création.

Pour confirmer le réglage LAN, effectuez un test de connexion.

# **Connexion et réglage LAN (suite)**

#### **•Lors de la connexion directe à un ordinateur**

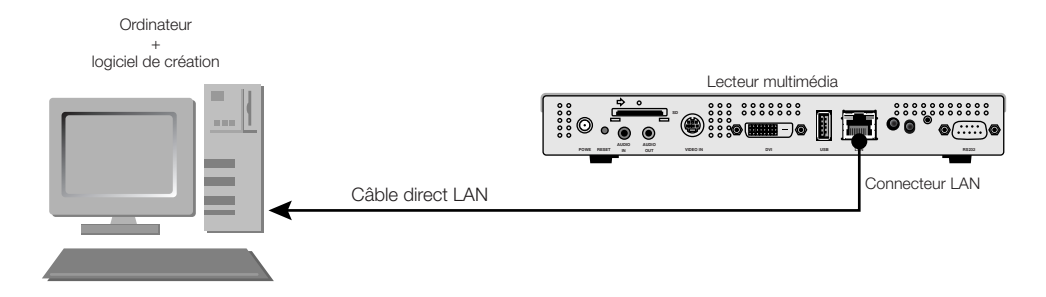

#### **•Lors de l'utilisation d'un serveur DHCP (intégré dans les routeurs)**

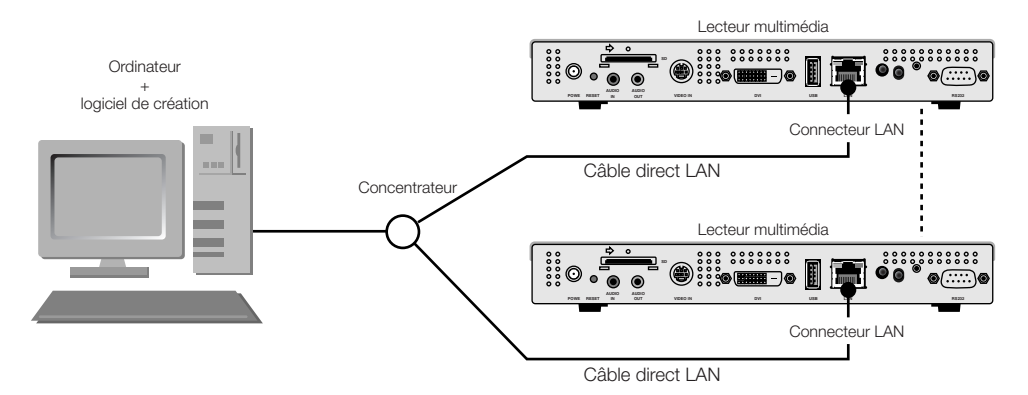

#### **•When using a DHCP server (built into routers)**

#### **REMARQUE:**

Consultez « Connexion et réglage LAN : Utilisation de serveurs DHCP ».

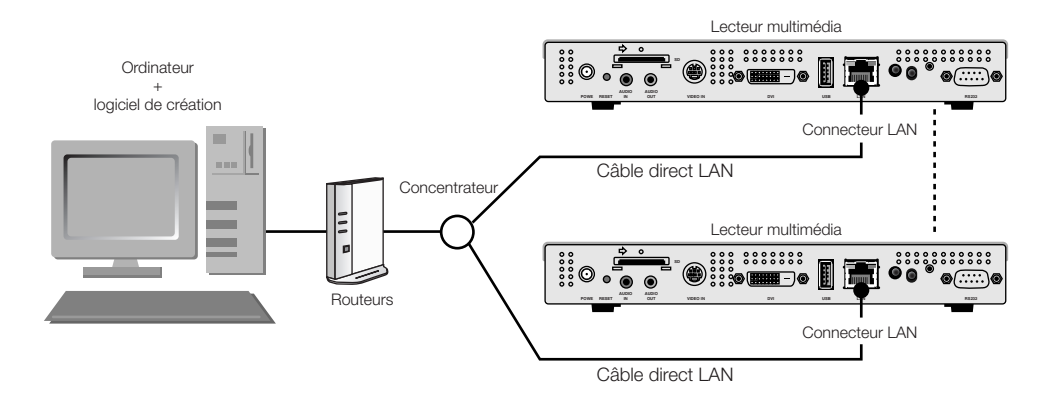

#### **REMARQUE:**

Il est possible de connecter jusqu'à 20 lecteurs multimédia.

#### **ATTENTION:**

Connectez l'ordinateur et le lecteur multimédia à la borne LAN, pas à la borne WAN des routeurs. Utilisez des routeurs, des câbles LAN et un concentrateur disponibles dans le commerce. Utilisez des câbles LAN de catégorie 5 ou plus.

<Utilisation de LAN>

# **Connexion et réglage LAN : Lors de l'utilisation d'une adresse IP statique**

## **1. Réglage d'adresse IP statique du lecteur multimédia**

- 1) Mettez le lecteur multimédia et l'écran sous tension.
- 2) Affichez l'écran OSD à l'aide des boutons de menu de la télécommande, puis ouvrez « RÉSEAU ».
- 3) Définissez l'adresse IP.
	- 1 Utilisez les boutons de direction de gauche et de droite sur la télécommande pour sélectionner « IP statique ».
	- 2 Sélectionnez « Mode Pousser ».
	- 3 Utilisez les boutons numérotés de la télécommande et effectuez les réglages comme sur le tableau ci-après. Prenez note de l'adresse IP définie pour référence ultérieure.
	- 4 Sélectionnez « Appliquer ».
	- 5 Fermez le menu OSD à l'aide des boutons EXIT.

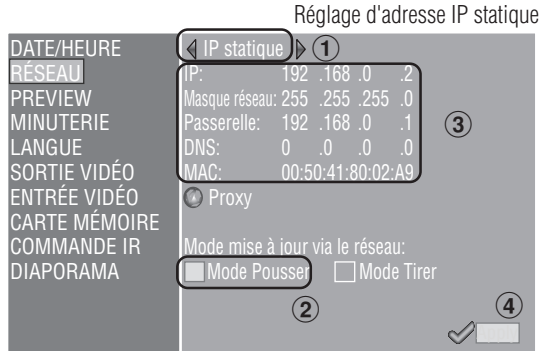

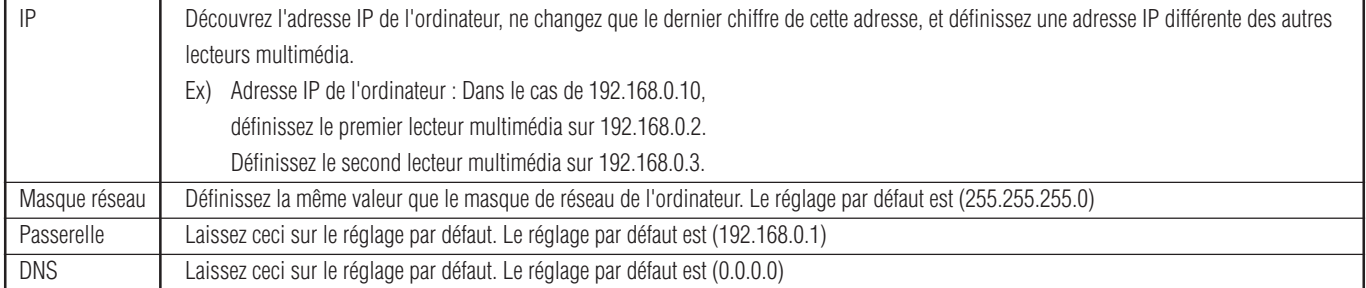

#### **ATTENTION:**

Définissez l'adresse IP de l'ordinateur en fonction de l'environnement du réseau.

#### **REMARQUE:**

Pour confirmer l'adresse IP et le masque de réseau de l'ordinateur, lancez « command prompt » (dans le menu Start >All programs >Accessories.) sous Windows XP/Vista/7 et exécutez C:\> ipconfig.

# **Connexion et réglage LAN : Lors de l'utilisation d'une adresse IP statique (suite)**

### **2. Enregistrement de panneau du logiciel de création**

Cliquez sur le bouton de réglage du panneau dans le menu « Panel Control » du logiciel de création.

1 Réglage de liste de distribution

Si aucun changement n'est nécessaire, cliquez sur « Next ».

- 2 Définissez sur LAN (IP statique) sous le réglage de type de connexion.
- 3 Entrez l'adresse IP définie sous 1.
- $\overline{4}$   $\overline{6}$ ) Définissez si nécessaire puis cliquez sur « Next ».
- 7 Vérifiez les détails du réglage et cliquez sur « Complete ».

Pour tous les lecteurs multimédia, suivez les étapes 1 à 7, puis vérifiez une nouvelle fois les détails du réglage dans le menu « Panel Control ». Le réglage est terminé.

#### **REMARQUE:**

Les réglages ci-dessus peuvent être changés dans « Panel Property » de « Panel Control ».

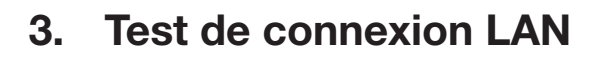

 1) Lancez Internet Explorer sur l'ordinateur, entrez l'adresse IP statique définie dans le logiciel de création après « http:// » dans la barre d'adresse.

C Media Player Setting - Windows In  $\leftarrow$   $\bullet$  http://192168.02

- 2) Si l'écran de nom d'utilisateur et mot de passe s'affiche, entrez le nom d'utilisateur : default et le mot de passe : 0000.
- 3) Vérifiez que l'écran de réglage s'affiche.

#### **REMARQUE:**

Le réglage du lecteur multimédia peut être vérifié sur l'écran de réglage WEB.

#### **ATTENTION:**

Il peut ne pas s'afficher correctement sur un navigateur autre qu'Internet Explorer.

**Media Player Setting** Date Network Log Timer Configure Vid Syste Player Name Player Name: DS348000e9 Change Player Name Device Name Device Name: DS348000e9 **Firmware Version** Library Ve Kernel Version: V3.7 Loader Version V3.2 MCU Version V3.5 Storage Info Free: 1.7GB Available: 1 8GB Web Version rsion v3 2 042

**Load Default** Factory Reset

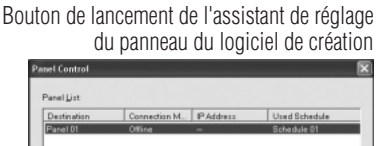

<Utilisation de LAN>

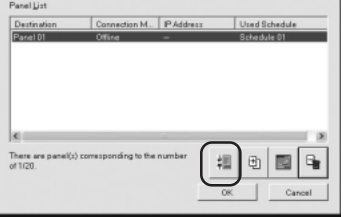

Réglage d'adresse IP du logiciel de création

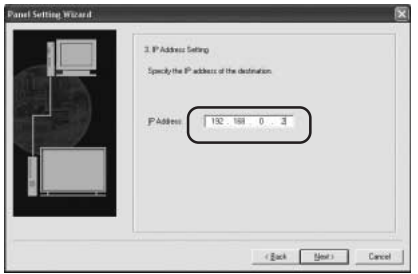

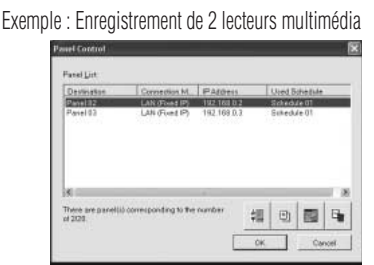

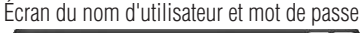

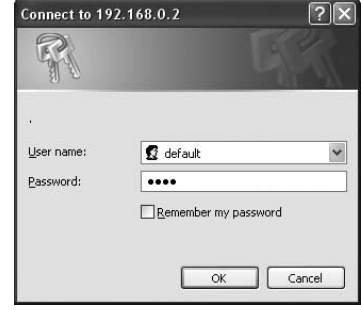

Écran de réglage WEB

# **Connexion et réglage LAN : Lors de l'utilisation du serveur DHCP**

## **1. Définissez le lecteur multimédia sur le mode DHCP.**

- 1) Mettez sous tension le lecteur multimédia, l'écran, le concentrateur et les routeurs.
- 2) Utilisez le bouton de menu sur la télécommande pour afficher l'écran OSD, et ouvrez « RÉSEAU ».
- 3) Définissez l'écran OSD comme indiqué ci-dessous.

DHCP IP: 192 .168 .0 .3 255 .255 .255 .0 192 .168 .0 .1 192 .168 .0 .1 MAC: 00:50:41:80:01:34 **O** Proxy <u>Mode mise à io</u>ur via le réseau: Mode Pousser \_\_\_\_] Mode Tirer Apply DATE/HEURE RÉSEAU PREVIEW MINUTERIE LANGUE SORTIE VIDÉO ENTRÉE VIDÉO CARTE MÉMOIRE COMMANDE IR DIAPORAMA  $\mathfrak{h}(\mathbb{C})$  $\circled{2}$   $\circ$   $\circ$ Réglage DHCP

1Sélectionnez « DHCP » à l'aide des boutons de gauche et de droite de la télécommande. 2Sélectionnez « Mode Pousser ». 3Sélectionnez « Appliquer ».

## **2. Vérifiez et définissez le nom du lecteur multimédia**

Le nom du lecteur multimédia est nécessaire dans « Panel Control » du logiciel de création.

- 1) Connectez l'ordinateur, le lecteur multimédia et le serveur DHCP (ou routeurs) sur le RÉSEAU (réseau), et mettez sous tension.
- 2) Ouvrez « RÉSEAU » sur l'écran OSD du lecteur multimédia, vérifiez que l'adresse IP est correctement définie sur le serveur DHCP, et prenez note de l'adresse IP. (Elle peut être définie sur toute valeur autre que 0.0.0.0.)
- 3) Vérifiez que l'adresse IP de l'ordinateur est définie.

#### **REMARQUE:**

L'adresse IP est définie lorsque DHCP est défini sous OSD ou lors du démarrage.

- 4) Lancez Internet Explorer sur l'ordinateur, entrez l'adresse IP du lecteur multimédia vérifiée sous 2) dans la barre d'adresse après « http: // », puis cliquez sur le bouton « Go ».
- 5) L'écran de saisie s'affiche pour le nom d'utilisateur et le mot de passe. Entrez le nom

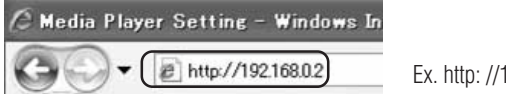

Ex. http: //192.168.0.2

d'utilisateur en caractères à un octet et le mot de passe par défaut, 0000, puis cliquez sur « OK ».

#### **ATTENTION:**

- •Préparez les routeurs munis d'un serveur DHCP ou de la fonction de serveur DHCP.
- •Dans le cas de routeurs, validez la fonction de serveur DHCP.
- •Définissez l'adresse IP de l'ordinateur en fonction de l'environnement du réseau.

#### **REMARQUE:**

Pour confirmer l'adresse IP et le masque de réseau de l'ordinateur, lancez « command prompt » (dans le menu Start >All programs >Accessories.) sous Windows XP/Vista/7 et exécutez C:\> ipconfig.

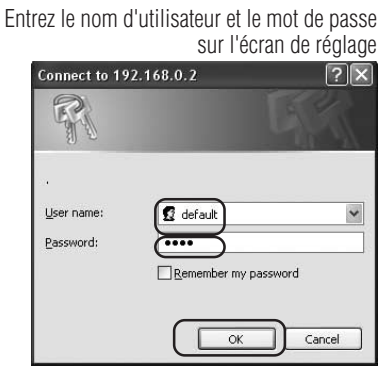

# **Connexion et réglage LAN : Lors de l'utilisation d'un serveur DHCP (suite1)**

 6) Après l'affichage de l'écran de réglage, vérifiez le nom du lecteur multimédia (player Name). Pour changer le nom, cliquez sur le bouton Change Player Name, entrez le nom avec un maximum de 15 caractères d'un octet en commençant par une lettre de l'alphabet, puis cliquez sur le bouton « Submit ». (N'utilisez pas de symbole ni d'espace.)

Prenez note du nom du lecteur multimédia.

7) Fermez Internet Explorer.

#### **ATTENTION:**

Définissez de manière à ce que le nom diffère d'autres lecteurs multimédia. Les majuscules et minuscules ne sont pas prises en compte.

#### **REMARQUE:**

La valeur de réglage par défaut du nom de lecteur multimédia est DS34XXXXXX. XXXXXX correspondent aux 6 derniers chiffres de l'adresse MAC du lecteur multimédia. L'adresse MAC peut être vérifiée sous le « MAC » de « RÉSEAU » dans OSD.

#### Exemple

Cas de MAC : 0050418000e9, le nom du lecteur multimédia est DS348000e9. Il peut être utilisé sans modifier le nom.

### **3. Enregistrement de panneau du logiciel de création**

#### Cliquez sur l'assistant de réglage de panneau dans le menu « Panel Control » du logiciel de création, et lancez l'assistant.

1 Réglage du nom de liste de distribution

Si aucun changement n'est nécessaire, cliquez sur « Next ».

- 2 Définissez sur LAN (DHCP) sous le réglage de type de connexion.
- 3 Entrez le nom du lecteur multimédia.

 $\widehat{4}$  -  $\widehat{6}$  Effectuez les réglages suivants selon le besoin, puis cliquez sur « Next ».

7 Vérifiez les détails du réglage et cliquez sur « Complete ».

Effectuez  $\bigcirc$  - $\bigcirc$  pour tous les lecteurs multimédia.

Vérifiez une nouvelle fois les détails du réglage dans le menu « Panel Control ». Le réglage est terminé.

#### **REMARQUE:**

Le réglage ci-dessus peut être changé dans « Panel Property » de « Panel Control ».

**Media Player Sett** Date Network System Log **System Status Player Name** Change Player Name Player Name DS348000e9

#### Changez le nom du lecteur multimédia

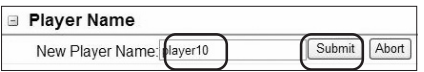

Bouton de lancement du réglage de panneau du logiciel de création

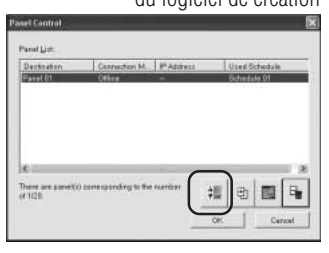

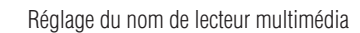

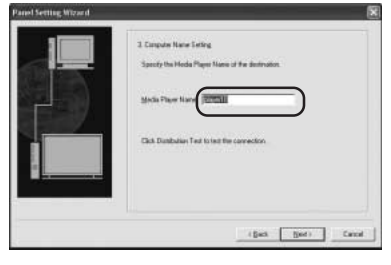

#### Exemple : Enregistrement de deux lecteurs multimédia

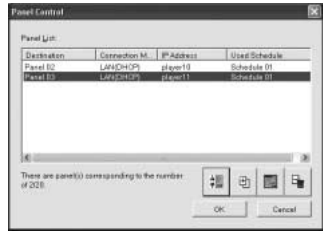

Nom du lecteur multimédia sur l'écran de réglage

#### <Utilisation de LAN>

## **Connexion et réglage LAN : Lors de l'utilisation d'un serveur DHCP (suite2)**

## **4. Test de connexion LAN**

 1) Lancez Internet Explorer sur l'ordinateur, entrez le nom du lecteur multimédia défini dans le logiciel de création dans la colonne après http://.

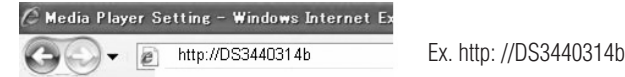

#### **REMARQUE:**

La différence entre majuscules et minuscules dans le nom du lecteur multimédia n'est pas prise en compte.

- 2) Lorsque l'écran de nom d'utilisateur et mot de passe s'affiche, entrez comme « nom d'utilisateur : default et le mot de passe : 0000 »
- 3) Vérifiez que l'écran de réglage s'affiche.

#### **REMARQUE:**

Le réglage du lecteur multimédia peut être vérifié sur l'écran de réglage WEB.

#### **ATTENTION:**

Il peut ne pas s'afficher correctement sur un navigateur autre qu'Internet Explorer.

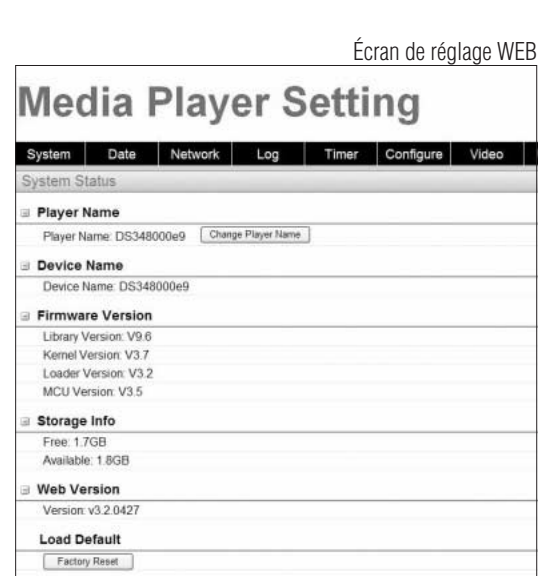

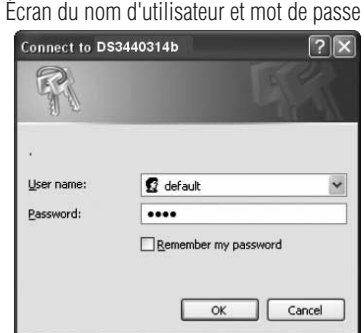

<Utilisation de LAN>

## **Distribuez les données de programme au lecteur multimédia**

- 1. Utilisez le logiciel de création pour créer un programme. Consultez le « Guide abrégé de référence MP-01 » sur le CD-ROM fourni.
- 2. Mettez sous tension les périphériques du réseau tels que les lecteurs multimédia, les ordinateurs, les concentrateurs et routeurs.
- 3. Cliquez sur le bouton « Distribution » dans le logiciel de création.
- 4. Sélectionnez le destinataire (lecteur multimédia) dans « Distribution List ».
- 5. Sélectionnez le programme qui est nécessaire. (Lors de la sélection du destinataire, le programme enregistré dans la programmation est sélectionné.)
- 6. Cliquez sur le bouton Execute distribution.
- 7. Les données de programme sont distribuées aux destinataires sélectionnés dans la liste. Après la distribution de programme à tous les destinataires, celui-ci s'achève.

### **REMARQUE:**

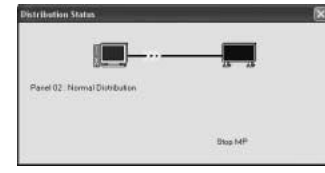

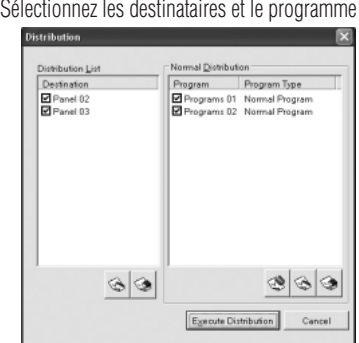

Vous pouvez vérifier les informations d'erreur et du programme de distribution dans le journal de distribution.

8. Au début de la distribution, le lecteur multimédia arrête d'afficher le programme et reçoit les

Mise à jour en cours… Veuillez ne pas couper l'alimentation.

données de programme. Pendant la réception des données, le message suivant s'affiche.

#### **ATTENTION:**

•Si les données sont reçues alors que le programme n'est pas affiché, le message ne s'affiche pas et l'écran reste noir.

- 9. Après la réception des données de programme, le lecteur multimédia génère les données de programme.
- 10. Le lecteur multimédia redémarre (cela prend environ 1 minute), puis le programme s'affiche selon la programmation.

#### **ATTENTION:**

- Une fois la distribution effectuée, les anciens programmes de la carte mémoire SD sont effacés.
- Pour distribuer un programme de 100 Mb vers un lecteur multimédia, 1) il faut environ 1 minute pour distribuer le logiciel de création, et 2) 1 minute pour générer les données de programme sur le côté lecteur multimédia après la distribution.
	- \*La durée varie selon la performance de l'ordinateur et des détails du programme. \*Après 2), il faut environ 1 minute pour le redémarrage du lecteur multimédia.
- Ne mettez pas hors tension pendant la distribution de données ou pendant la création de données de programme.
- Le lecteur multimédia doit être sous tension pour la distribution.
- Pendant que le lecteur multimédia génère les données de programme, si vous distribuez le contenu depuis le logiciel de création vers (les procédures décrites dans les étapes 9. et 10. ci-dessus), une erreur de distribution survient. Effectuez la distribution après le redémarrage du lecteur multimédia.

# **À propos de la distribution de différence des données de programme**

Pour les programmes qui sont redistribués par LAN afin de réduire la durée, seuls les films, les images fixes et les fichiers audio récemment ajoutés sont distribués.

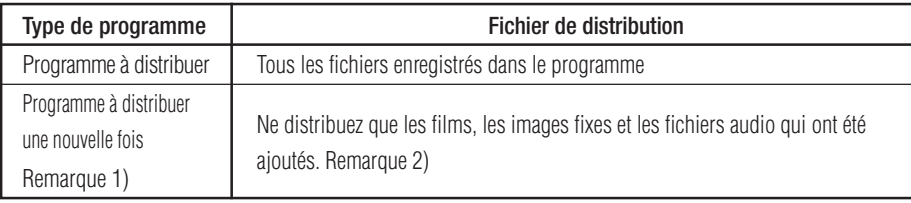

Remarque 1) La redistribution signifie qu'un programme du même nom a été préalablement distribué au lecteur multimédia.

Remarque 2) Les données de message et le fichier de programmation sont toujours distribués.

Remarque 3) Après la distribution, le lecteur multimédia génère un nouveau programme à partir de nouveaux fichiers et de fichiers existants. Les anciens fichiers non nécessaires et les anciens programmes sont supprimés.

# **Capacité maximale de données de programme**

Pour connaître la capacité maximale de données de programme d'un lecteur multimédia, consultez le tableau ci-dessous.

Si une erreur de capacité insuffisante de carte mémoire SD (code d'erreur 441) s'affiche pendant la distribution, réduisez les données de programme ou augmentez la capacité de carte mémoire SD.

Remarque 1) La capacité de données de programme est le total des capacités de toutes les données de programme.

La capacité d'une donnée de programme est la capacité totale des images animées, fixes et des données audio enregistrées.

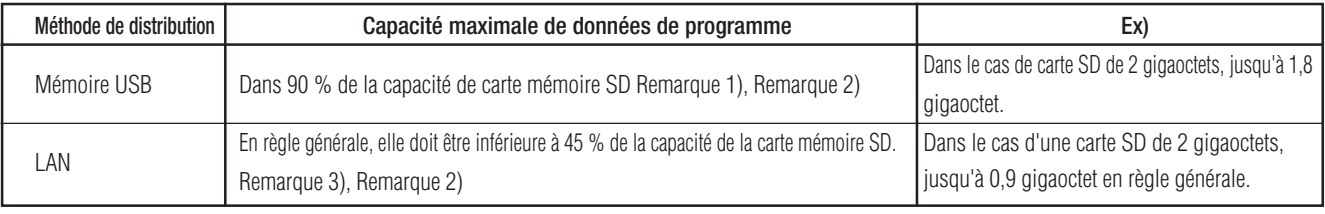

 Ex) Lorsque le programme distribué à un lecteur multimédia enregistre le programme 1 (image fixe 1 et film 1) et le programme 2 (image fixe 2 et film 1), la capacité de données de programme sera la capacité totale de l'image fixe 1 + le film 1 + l'image fixe 2 + le film 1.

Remarque 2) Après la distribution, la zone occupée par la carte SD peut être vérifiée dans les rubriques « CARTE MÉMOIRE » du menu OSD.

Remarque 3) La capacité maximale peut augmenter en fonction de la structure du programme.

# **Gestion de l'alimentation du lecteur multimédia pendant la distribution**

Lors de la distribution, le lecteur multimédia doit être sous tension (ON) (l'indicateur d'alimentation est vert).

Le programme ne peut être distribué lorsqu'il est hors tension (OFF) (l'indicateur d'alimentation est rouge).

Lors du réglage de la minuterie d'alimentation du lecteur multimédia, réglez-la de manière à ce que l'alimentation soit sur ON pendant la période de distribution des données.

La minuterie d'alimentation peut être définie dans la gestion d'alimentation du menu de gestion de panneau du logiciel de création.

## **Dépannage (démarrage, sortie audio vidéo, télécommande, OSD)**

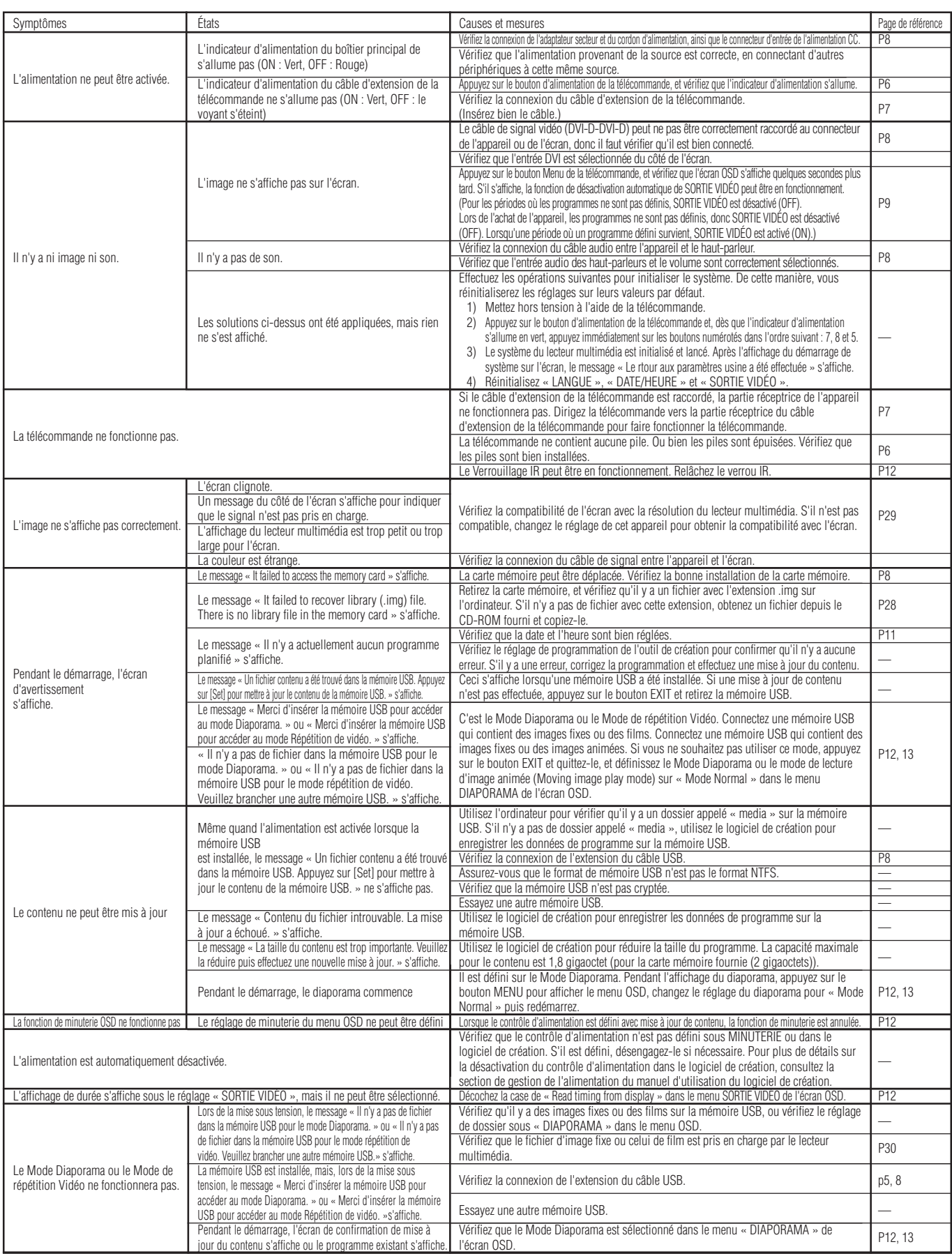

## **Dépannage (programme, affichage de contenu)**

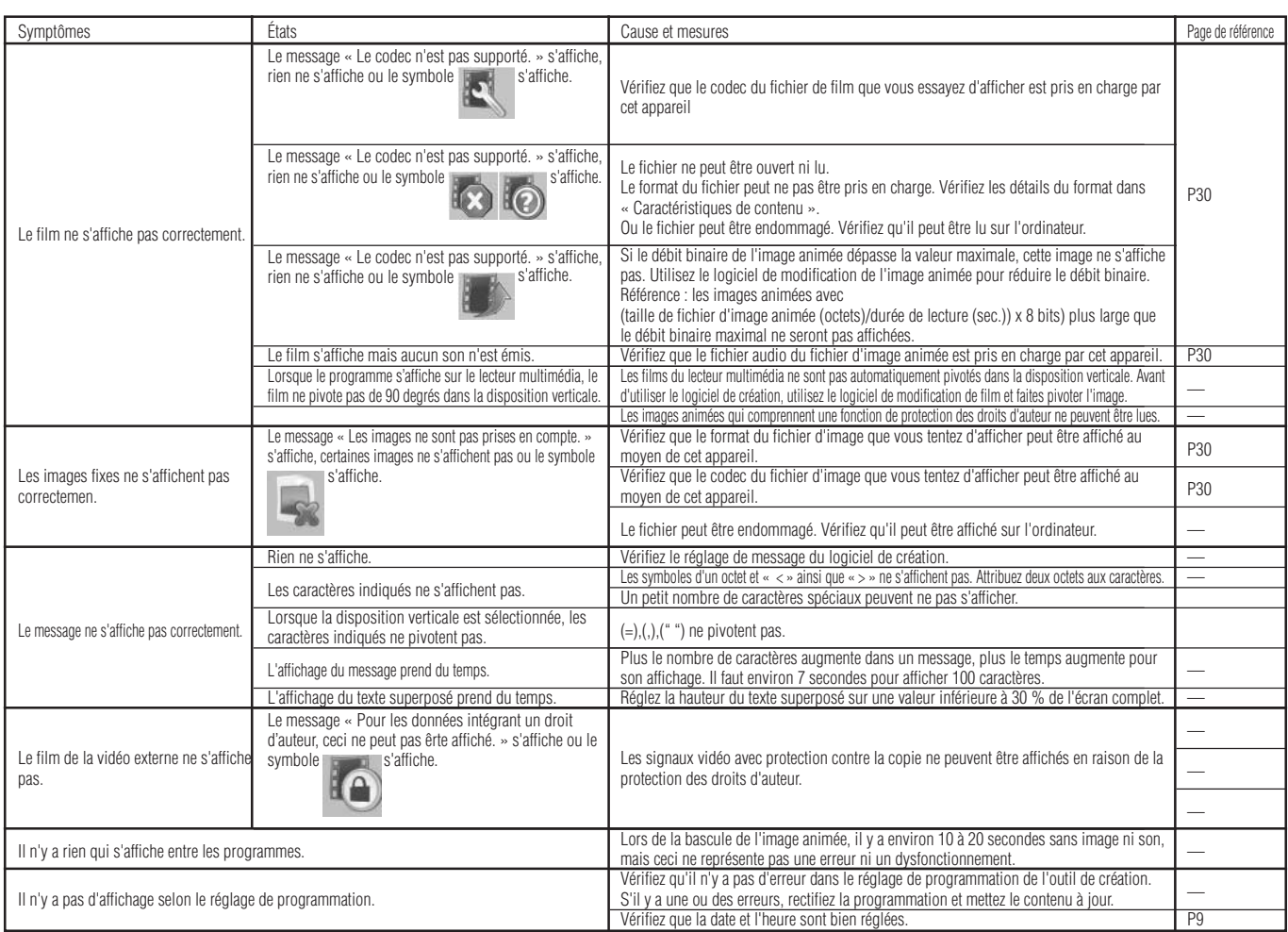

## **Dépannage (lors de l'utilisation de LAN)**

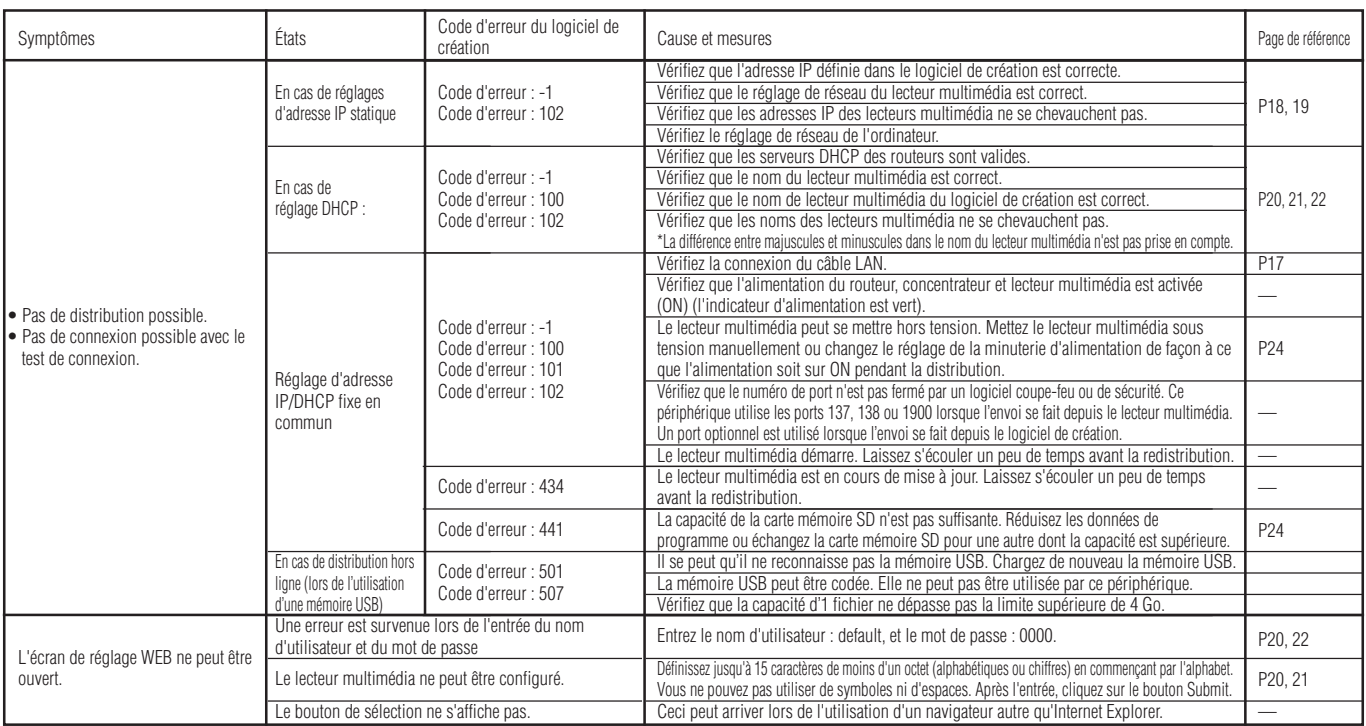

#### **REMARQUE:**

S'il y a un problème avec le test de connexion, consultez la page suivante.

## **Dépannage (utilisation de la commande Ping pour effectuer un test de connexion LAN)**

Si les données ne peuvent être distribuées par LAN, utilisez la commande Ping de l'ordinateur pour effectuer un test de connexion LAN.

### **Dans le cas d'une adresse IP statique**

1 Vérifiez l'adresse IP sous « RÉSEAU » de l'affichage OSD.

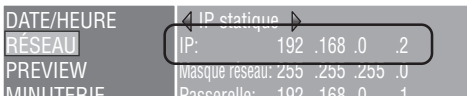

2 Lancez l'invite de commande sous Windows sur l'ordinateur.

- 3 Entrez C: \>ping <IP Address>.
- 4 Si vous recevez une réponse, la connexion est établie.

#### **Écran d'invite de commande**

C:\>ping 192.168.0.2 3

Pinging 192.168.0.2 with 32 bytes of data:

Reply from 192.168.0.2: bytes=32 time<1ms TTL=64 Reply from 192.168.0.2: bytes=32 time<1ms TTL=64 Reply from 192.168.0.2: bytes=32 time<1ms TTL=64 Reply from 192.168.0.2: bytes=32 time<1ms TTL=64

 $\left( \widehat{4}\right)$ 

Ping statistics for 192.168.0.2: Packets: Sent = 4, Received = 4, Lost =  $0$  (0% loss), Approximate round trip times in milli-seconds:  $Minimum = 0$ ms, Maximum = 0ms, Average = 0ms

## **Lors de l'utilisation d'un serveur DHCP**

1 Vérifiez l'adresse IP sous « RÉSEAU » de l'affichage OSD.

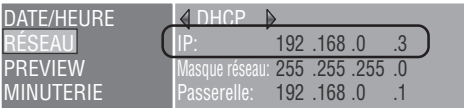

2 Ouvrez Internet Explorer sur l'ordinateur et entrez « http: //<IP Address> » dans la barre d'adresse.

3 Vérifiez le nom du lecteur multimédia lors de l'affichage de l'écran de réglage WEB.

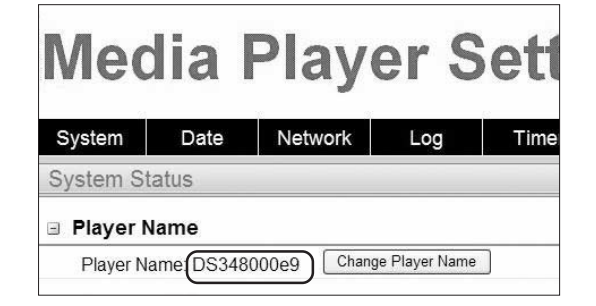

- 4 Lancez l'invite de commande sous Windows.
- 5 Entrez C: \>nbtstat-R.
- 6 Entrez C: \>ping <Media Player name> .
- 7 Vérifiez qu'une adresse IP s'affiche.
- $\circledR$  Vérifiez qu'elle correspond à l'adresse IP sous  $\circledR$ .
- 9 Si vous recevez une réponse, la connexion est établie.

#### **REMARQUE:**

Si la connexion n'est pas possible, vérifiez une nouvelle fois la connexion du câble LAN, les réglages du lecteur multimédia et de l'ordinateur, et assurez-vous que le lecteur multimédia est sous tension (indicateur d'alimentation allumé en vert).

Si la connexion est possible avec ce test mais la distribution est impossible, vérifiez que la transmission FTP n'est pas bloquée par un logiciel coupe-feu ou un logiciel de sécurité.

#### **Écran d'invite de commande**

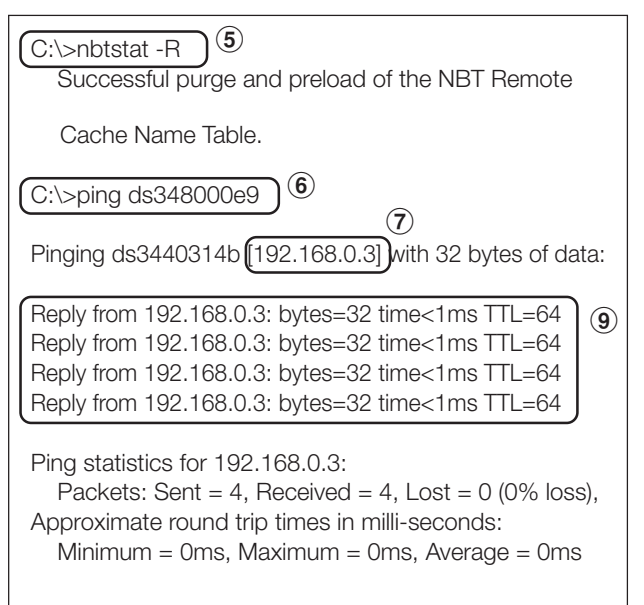

# **Durée maximale de lecture pour les images animées**

Dans le cas de la carte mémoire fournie (2 gigaoctets), elle est comme suit.

\* La durée de lecture varie en fonction de la capacité de la carte mémoire SD, ainsi que du débit binaire VIDEO et AUDIO. Ne comprend pas les images fixes ni les messages.

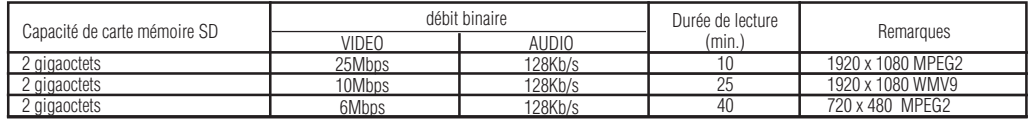

La durée approximative peut-être calculée au moyen de la formule suivante.

Durée de lecture (sec.) = (capacité de carte mémoire SD (gigaoctet) x 0,9) x 1024 (Mb) x 1024 (Kb) x 8 bits / ((débit binaire VIDEO (Mb/s) x 1024 (Kb)) + débit binaire AUDIO (Kb/s))

Ex) Carte mémoire SD : 2 gigaoctets, débit binaire VIDEO : 10 Mb/s, débit binaire AUDIO : 128 Kb/s  $(2G \times 0.9 \times 1024 \times 1024 \times 8) / (10 \times 1024 + 128) = 25$  min.

# **À propos des cartes mémoire**

Les firmwares (fichiers avec extension .img) sont préparés à l'avance sur la carte mémoire fournie. S'ils sont accidentellement supprimés, utilisez l'ordinateur pour copier le firmware depuis le dossier firmware\_folder du CD-ROM fourni vers la carte mémoire.

# **Caractéristiques techniques**

## **Caractéristiques du lecteur multimédia**

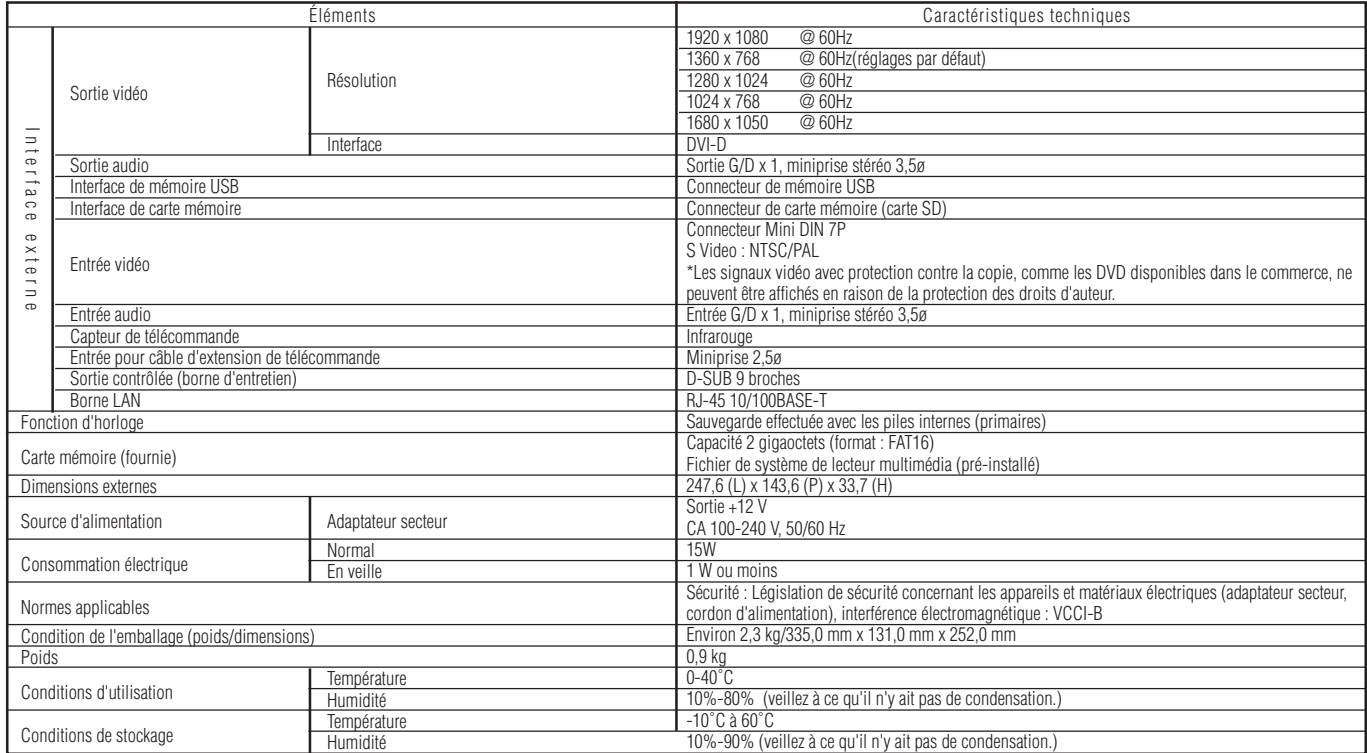

## **Caractéristiques du logiciel de création**

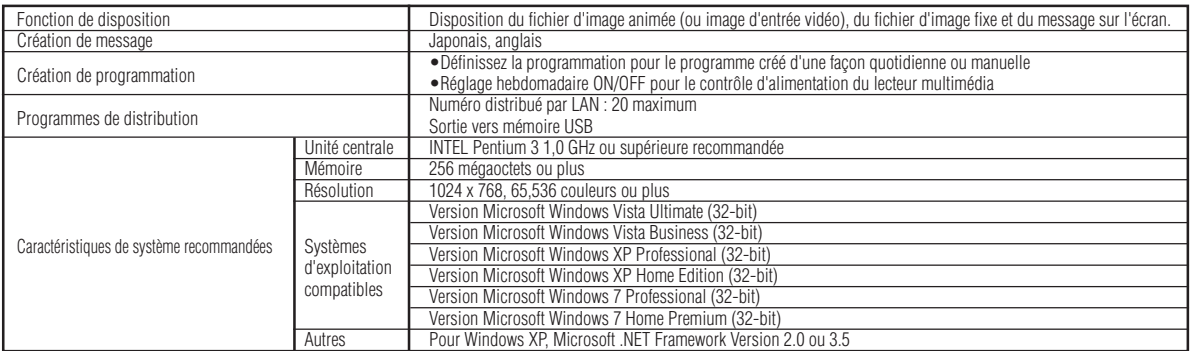

## **Caractéristiques de logiciel de conversion et de visualisation PPT**

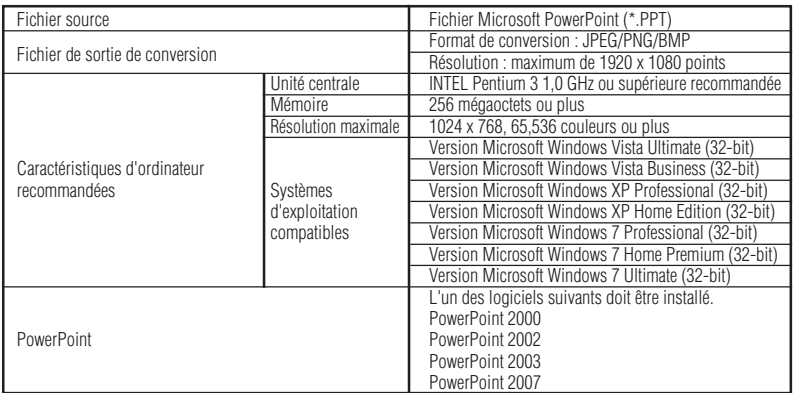

#### Restrictions

- Fonction d'ajout de PowerPoint Cet appareil ne prend pas en charge les fonctions d'ajout, donc il est conseillé de ne pas les enregistrer.
- Utilisez cet appareil sans changer le réglage de « Slide switch method ». Même si « Switching Time » est sélectionné, il sera annulé.
- Format d'image fixe<br>Lors de la sélection d'un format pour la sortie, veillez à ne sélectionner que les formats<br>d'image fixe pris en charge par cet appareil. Les formats pris en charge sont jpeg, BMP<br>en couleur et PNG en

## **Caractéristiques de contenu**

### (1) Fichier de film

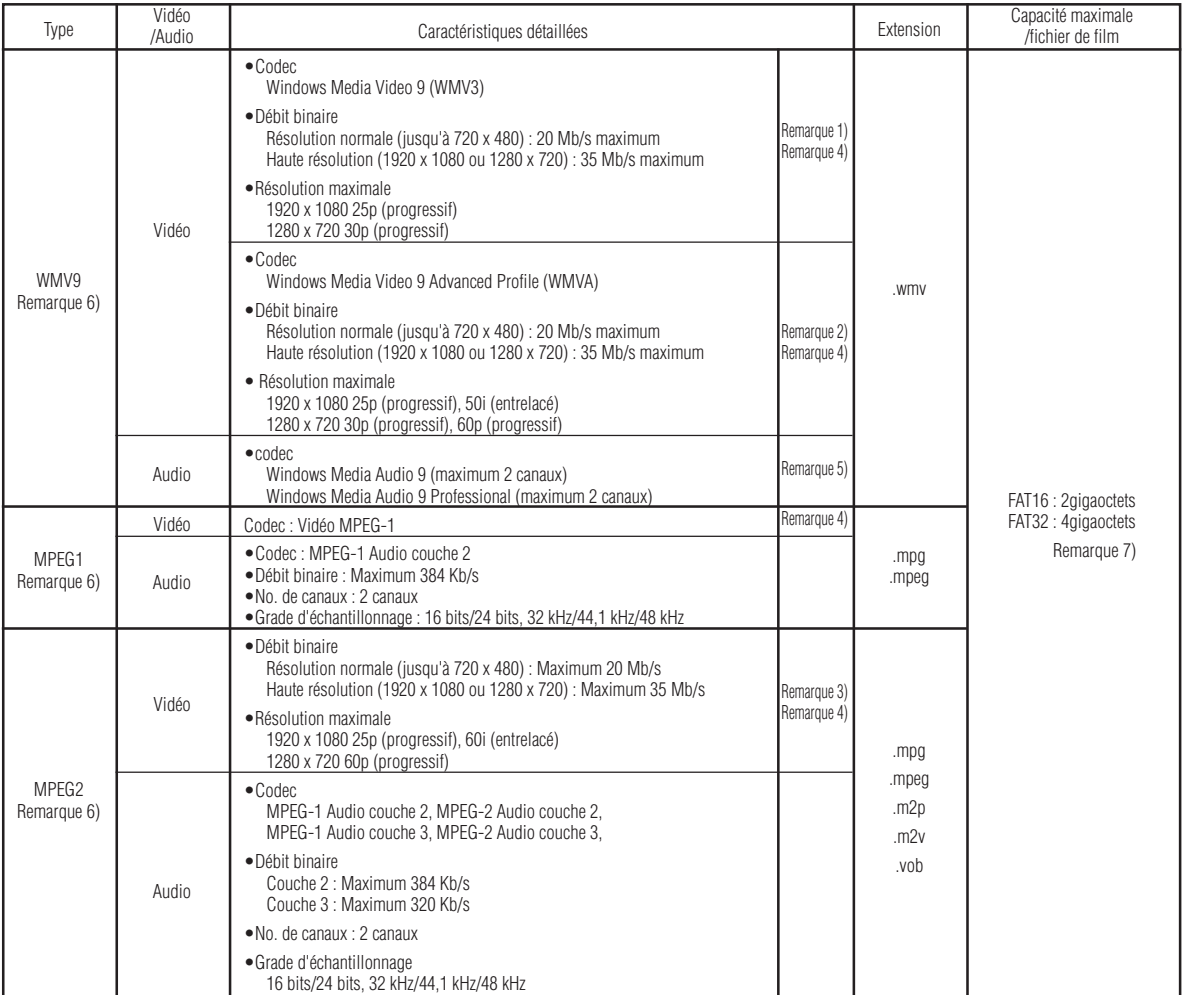

Remarque 1) MP@HL (profil principal, niveau élevé) : Jusqu'à 1280 x 720 30p ou 1920 x 1080 25p Ce qui suit n'est pas pris en charge.

- 
- Profil complexe Mode entrelacé
- Fichier créé à l'aide de l'encodeur WMV9 BETA WMV1 ou WMV2
- 

Remarque 2) MP@HL (profil principal, niveau élevé) : Jusqu'à 1280 x 720 30p ou 1920 x 1080 25p

AP@L3 (profil avancé, niveau L3) : Jusqu'à 1920 x 1080 50i ou 1920 x 1080 25p ou 1280 x 720 60p Ce qui suit n'est pas pris en charge.

•Profil complexe • Fichier créé à l'aide de l'encodeur WMV9 BETA

• WMV1 ou WMV2

Remarque 3) MP@HL (profil principal, niveau élevé) : Jusqu'à 1920 x 1080 25p ou 1920 x 1080 60i ou 1280 x 720 60p

### Fichier d'image fixe

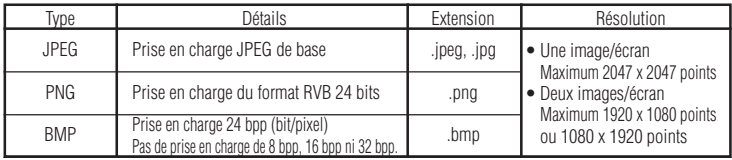

Remarque 4) Les fichiers munis de la protection de droits d'auteur ne peuvent être lus.

Les films avec (taille de fichier de film (octet)/durée de lecture (secondes)) x 8 bits > le débit binaire maximal ne peuvent être affichées.

Remarque 5) Les fichiers WMA enregistrés avec Windows Media Audio Lossless ne sont pas compatibles.

Remarque 6) Les fichiers de film qui ne sont pas compatibles avec les caractéristiques seront ignorés et le fichier de<br>film suivant s'affiche. S'il n'y a pas d'autre fichier de film qui peut être affiché, un message d'erre

Remarque 7) Il varie en fonction du format de la carte mémoire SD. La carte mémoire fournie est formatée sur FAT16.

### (3) Fichier audio

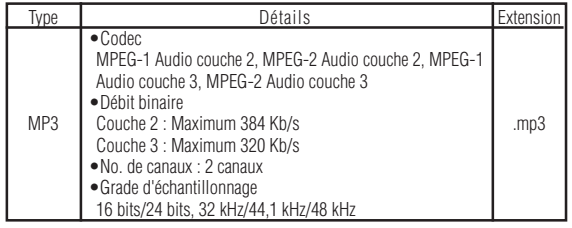

## **Marque WEEE (Directive européenne 2002/96/EC)**

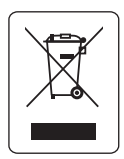

#### **Au sein de l'Union Européenne**

La législation en vigueur dans tous les états membres de l'Union Européenne exige que tous les déchets électriques et électroniques portant le symbole ci-contre (à gauche) ne soient pas mélangés au reste des déchets ménagers lors de leur élimination. Ceci inclut notamment les moniteurs et accessoires électriques, tels que les câbles-signaux et les cordons d'alimentation. Lorsque vous devez vous débarrasser de vos produits d'affichage NEC, veuillez suivre les recommandations des autorités locales ou demander conseil auprès du revendeur qui vous a vendu le produit en

question. Vous pouvez aussi respecter tout accord passé entre NEC et vous-même, le cas échéant.

Ce symbole présent sur les produits électriques et électroniques ne s'applique qu'aux membres actuels de l'Union Européenne.

#### **En dehors de l'Union Européenne**

Si vous souhaitez vous débarrasser de produits électriques ou électroniques usagés en dehors de l'Union Européenne, veuillez contacter les autorités locales concernées pour respecter les modes de traitement acceptés.

## **Informations de licence de logiciel**

Ce produit contient un logiciel libre. Pour les conditions d'utilisation du logiciel libre, veuillez consulter ce qui suit. Consultez également le site Web officiel de chaque logiciel libre.

#### **Licence publique générale limitée GNU (« GNU LGPL ») : (« Software license information.pdf » p.3 - p.16)**

•DirectFB

#### **Licence publique générale GNU version 2 (« GNU GPL v.2 »): (« Software license information.pdf » p.17 - p.26)**

- •Le noyau du système d'exploitation Linux
- •BusyBox
- •FreeType
- •Wget
- •Fusion Linux
- •Dosfstools

#### **Consultez la page ci-dessous pour plus d'informations sur la licence du logiciel suivant.**

•Intel<sup>®</sup> SDK pour périphériques UPnP<sup>TM</sup> (« Software license information.pdf » p.27) •Net-SNMP (« Software license information.pdf » p.28 - p.34) •Thttpd (« Software license information.pdf » p.35) •Pure-FTPd (« Software license information.pdf » p.36) •Libjpeg (« Software license information.pdf » p.37 - p.39) •Libpng (« Software license information.pdf » p.40 - p.43) •TinyXML (« Software license information.pdf » p.44)

#### **Consultez la page ci-dessous pour plus d'informations sur les droits d'auteur du logiciel suivant.**

•Ntpdate (« Software license information.pdf » p.45)

Les logiciels ci-dessus sont tous munis de droits d'auteur.

#### **Ce produit utilise un logiciel d'application GPL/LGPL, et nos clients réservent le droit d'obtenir, de modifier et de redistribuer le code source du logiciel en question. Veuillez consulter l'URL ci-dessous pour obtenir les codes source.**

http://www.coretronic.com/digisign/691/index.html